## **Содержание**

- 1. Общие сведения
	- [Введение](#page-1-0)
	- Особые [благодарности](#page-3-0)
	- [Возможности](#page-4-0) и ограничения
	- Точность и [достоверность](#page-5-0) расчёта
	- [Конвертер](#page-6-0) величин
	- Поля ввода [числовых](#page-8-0) значений
- 2. Регистрация
	- [Пробный](#page-10-0) период
	- [Регистрация](#page-11-0)
	- о Как [купить](#page-13-0)
	- [Лицензия](#page-16-0)
- 3. Общие элементы интерфейса
	- [Главное](#page-18-0) меню
	- Панель [расчётной](#page-25-0) схемы
	- [Сообщения](#page-26-0) программы
	- Строка [состояния](#page-27-0)
	- Горячие [клавиши](#page-28-0)
- 4. Ввод исходных данных
	- Опции и параметры
		- [Название](#page-29-0) задачи
		- Настройки [программы](#page-30-0)
	- Геометрия балки
		- **Длина балки, условия [закрепления](#page-32-0)**
		- [Промежуточные](#page-33-0) опоры
		- [Промежуточные](#page-34-0) шарниры
	- Нагрузки
		- [Коэффициент](#page-35-0) условий работы, собственный вес
		- [Установка](#page-37-0) нагрузок
		- Таблица [нагрузок](#page-38-0)
	- Сечение
		- Прогиб, модуль [упругости](#page-39-0)
		- [Марки](#page-41-0) стали
		- Выбор [сортамента](#page-42-0)
		- **Текущий [сортамент](#page-44-0)**
- 5. Результаты расчёта
	- [Расчётная](#page-45-0) схема
	- Окно вывода [результата](#page-46-0) расчёта
	- Эпюры
		- [Прогибов](#page-47-0)
		- Углов [поворота](#page-48-0)
		- [Изгибающих](#page-49-0) моментов
		- **[Перерезывающих](#page-50-0) сил**
		- [Нормальных](#page-51-0) напряжений
		- [Касательных](#page-52-0) напряжений
		- **[Результирующих](#page-53-0) напряжений**
- 6. Теория
	- Исходные [постулаты](#page-54-0) расчёта
	- Начальные параметры и [неизвестные](#page-55-0) реакции опор
	- [Построение](#page-56-0) эпюр
	- Подбор [сечения](#page-57-0)
- 7. Форматы файлов
	- [Инициализации](#page-58-0)
	- о [Исходных](#page-59-0) данных
	- [Сортаментов](#page-61-0)
	- [Подсказок](#page-64-0)

## <span id="page-1-0"></span>**Введение**

## **О программе**

Программа предназначена для расчёта разрезных многопролётных статически неопределимых балок, построения эпюр прогибов, углов поворота, изгибающих моментов, поперечных сил и напряжений, возникающих в балке от приложенных внешних нагрузок. Программа производит проверку и подбор сечения стальных балок, описанных в сортаментах металлопроката.

Результаты расчёта можно экспортировать в формат HTML и MS Word.

Программа отличается от аналогичных продуктов оригинальным интерфейсом, удобством работы, компактным размером, гибкой расширяемостью, полнотой справочной системы и высокой стабильностью.

Если Вы обнаружите какие-либо недочеты, ошибки, неточности в программе или у вас возникнет желание высказать свои предложения по её улучшению пишите на [johntokarev@mail.ru](mailto:johntokarev@mail.ru)

Поддержка зарегистрированных пользователей осуществляется по **[электронной](mailto:johntokarev@mail.ru) почте** или по ICQ: 280-301-226

С уважением,

Токарев Евгений, JT

Условия распространения: **[trialware](#page-10-0)**

Версия программы: **2.2.6** сборка 1

Дата: **10.10.2014г**.

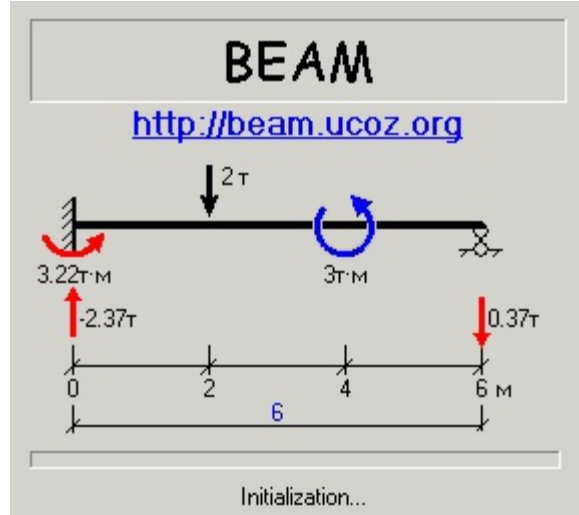

 $(c)$  JT soft

Страничка программы: [beamclc.ru](http://beamclc.ru)

Зеркало 1: [beam.ucoz.org](http://beam.ucoz.org)

## <span id="page-3-0"></span>**Особые благодарности**

Выражаю огромную благодарность моему преподавателю Строительной механики и Сопротивления материалов, декану строительного факультета Восточно-Казахстанского Государственного Технического Университета Айвазяну Сергею Суреновичу за привитую им любовь к этому сложному и интересному предмету.

Хочу особо поблагодарить доцента кафедры прикладной математики господина Иглина Сергея Петровича. Алгоритм расчета был взят с его довольно познавательного [сайта](http://iglin.exponenta.ru). Без этого алгоритма я бы не приступил к работе над этой программой и её бы просто не было.

Огромная благодарность проекту **[Lazarus](http://www.lazarus.freepascal.org)** за великолепную IDE к freepascal.

Также хочу поблагодарить всех, кто участвовал в тестировании программы и прислал свои замечания.

## <span id="page-4-0"></span>**Возможности и ограничения программы**

#### **Возможности**

- Статический расчёт многопролётных разрезных статически неопределимых балок на нагрузки, действующие в вертикальной плоскости. Нагрузками могут являться: сосредоточенная сила F, изгибающий момент M, равномерно и неравномерно распределённая нагрузка Q а также собственный вес балки;
- Подбор сечения балки из сортаментов проката или проверка пользовательского сечения. Расширение существующих сортаментов и добавление новых;
- Построение эпюр: прогибов, углов поворота сечений, изгибающих моментов, перерезывающих сил, нормальных и касательных напряжений с нахождением максимальных и минимальных значений эпюр и их привязок;
- Экспорт результатов расчета в формат HTML (.htm) и MS Word (.doc);
- Поддержка множества единиц измерения для нагрузок и расстояний;
- Поддержка двух языков Русского и Аглийского (США).

#### **Ограничения**

- Максимально допустимая длина балки 10 километров;
- Количество промежуточных опор и шарниров не ограничено;
- Количество сосредоточенных сил, изгибающих моментов, распределенных нагрузок в [зарегистрированной](#page-11-0) версии не ограничено, в ознакомительной – одна сила, один момент и одна распределенная нагрузка;
- Максимальное значение нагрузки 1 е10 кН (кН\*м, кН/м);
- Количество значащих цифр при выводе на экран монитора: минимум 0, максимум 4 знака;
- Ширина рисунков для сохранения в формате HTML или MS Word: минимум 300, максимум 10000 точек;
- Качество компрессии рисунков: минимум 50%, максимум 100%;
- Модуль упругости материала E: минимум 1, максимум 10000000 МПа;
- Расчётное [сопротивление](#page-65-0) стали Ry: минимум 10, максимум 1000 МПа;
- Коэффициент условий работы yс: минимум 0,1, максимум 1,5;
- Максимальное значение прогиба 1,0е15 мм. Прогиб свыше этого значения программа считает недопустимым;
- Расчётное значение прогиба: минимум 1/10000, максимум 1/10 от максимального пролёта балки.

Других ограничений нет.

## **Чего вы НЕ найдёте в этой программе**

- Отсутствует такое понятие, как «Загружение». Соответственно, нет сочетаний нагрузок, расчёт ведется только на одно сочетание - основное;
- Отсутствует изменение сечения балки по длине, составное сечение, нагрузка, приложенная под углом;
- Схема работы материала при расчете балки, принятая в программе упругая стадия. Действует закон Гука то есть не учитывается пластичность и текучесть материала и все остальное, что связано с этими понятиями. Отсюда следует, что можно задать балку на 2-х опорах с пролётом в 1 км, загрузить её и получить прогиб балки в несколько сотен метров, чего на практике не бывает (хотя эпюры M и Q будут построены верно);
- Отсутствуют встроенные языки программирования и скрипты;
- Отсутствует многооконность;
- Отсутствует возможность печати из самой программы. Печатаем из Word'a или Explorer'a;
- Нет пре- и пост- процессоров, всё считается на лету, соответственно, нет такой кнопки, как «Расчёт» и «Обновить»;

…и ещё много чего нет в этой программе, что в достаточном количестве разбросано по аналогичному строительному софту…

## <span id="page-5-0"></span>**Точность и достоверность расчёта**

Метод расчёта, реализованный в программе – составление и решение [дифференциального](#page-55-0) уравнения изогнутой оси балки. Никаких уравнений Трёх моментов, Методов конечных элементов, сложения и перемножения эпюр и прочего к сожалению не присутствует.

Программа откомпилирована с опциями [Range](#page-66-0) check и [Overflow](#page-67-0) check. Переполнений и выходов за границы массивов не наблюдалось, а если такое и случиться – вы увидите окно об ошибке, о которой незамедлительно прошу сообщить автору программы.

Внутренний формат вычисления силовых факторов (прогибов, углов поворота, моментов и перерезывающих сил) – [Extended.](#page-68-0)

Программа **НЕ** имеет сертификатов Госстроя, ВНИИЖБ, ЦНИПСК им. «Мельникова» и прочих регалий.

Всё же, учитывая тот факт, что применение данной программы весьма и весьма серьёзно и ответственно – расчёт несущих конструкций на прочность довольно сильно влияет на безопасную жизнедеятельность человека под или над этими конструкциями, программа была проверена на нескольких сотнях расчётах балок, выполненных вручную – результаты построения эпюр моментов M и перерезывающих сил Q - 100%.

Эпюры [прогибов](#page-47-0) строятся в зависимости от текущего сечения (пользовательского или из сортамента), так как в [уравнении](#page-55-0) изогнутой оси общий множитель - EJx. Поэтому при выборе другого элемента сортамента меняются эпюры прогибов и углов [поворота](#page-48-0) (при этом эпюры  $M$  и  $Q$  – неизменны, как им и положено быть).

Если же вы нагрузите балку значительными нагрузками, а сечение выберете маленькое – программа все равно построит эпюры прогибов и углов поворота, так как она «знает» только упругую стадию работы материала, хотя на самом деле прогибов больше 1/30…1/50 пролёта балки не бывает – обычно в этом случае происходит либо разрушение конструкции, либо стадия работы материала уже не упругая!

Поэтому введён расчётный параметр – относительный прогиб, равный отношению прогиба к длине наибольшего пролета балки, по которому также производится подбор и [проверка](#page-54-0) сечения.

И, напоследок, задумайтесь над тем, что написано ниже и используйте результаты расчета с пристрастием:

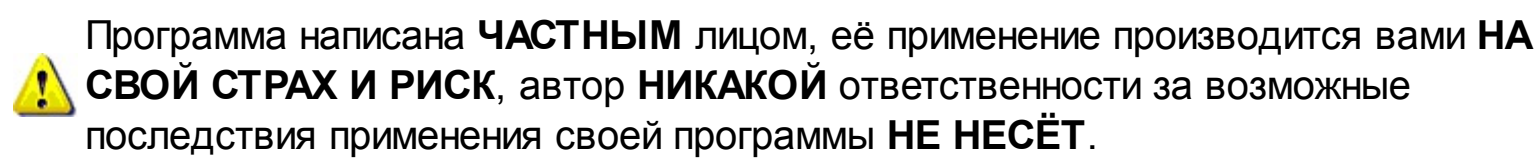

## <span id="page-6-0"></span>**Конвертер величин**

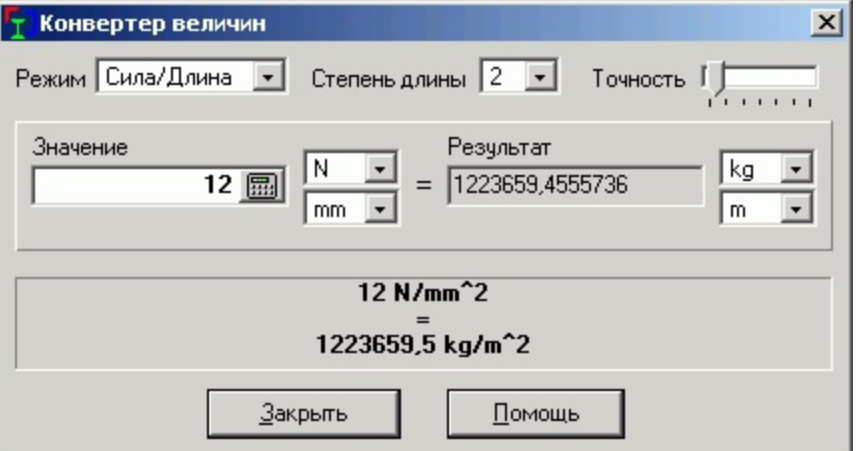

## **Описание**

В программу встроен небольшой конвертер (калькулятор) всех величин, которые в ней используются. С его помощью легко можно перевести величину из одной размерности в другую.

## **Порядок работы**

- 1. Определить один из четырех режимов работы конвертера:
	- Сила (F);
	- Длина (L);
	- Длина в степени n (L^n) например, Jx момент инерции;
	- Отношение Силы к Длине (F/L) например, Q поперечная сила;
	- Произведение Силы на Длину (F·L) например, M изгибающий момент.
- 2. Задать степень длины (необходимо для таких единиц, как например, модуль упругости Е МПа = Н/м2, или момент инерции J – см4) – если это режим Длины;
- 3. Установить необходимое числовое значение переводимой величины;
- 4. Выбрать единицы измерения переводимой величины и результата;
- 5. При необходимости установить необходимое количество значащих цифр;

После установки всех этих параметров в рамке будет показана переводимая и полученная величина.

При клике левой кнопкой мыши в области рамки её содержимое копируется в буфер обмена

#### **Доступные единицы измерения**

Для усилий:

- Ньютоны;
- Килограммы;
- Килоньютоны;
- Тонны;
- Фунты;

Для расстояний:

- Миллиметры;
- Сантиметры;
- Дециметры;
- Метры;
- Дюймы;
- Футы;
- Ярды;

Единицы измерения можно менять в любое время на свитке «Настройки и параметры». При этом будут пересчитаны значения всех [установленных](#page-30-0) нагрузок  $\sqrt{N}$  и координаты промежуточных опор. Нужно помнить, что при неоднократном переводе величин из одних в другие и обратно немного теряется точность, например: 10H\*м -> 1019716.212978кг\*мм - >10.0000000001Н\*м

## <span id="page-8-0"></span>**Поля ввода числовых значений**

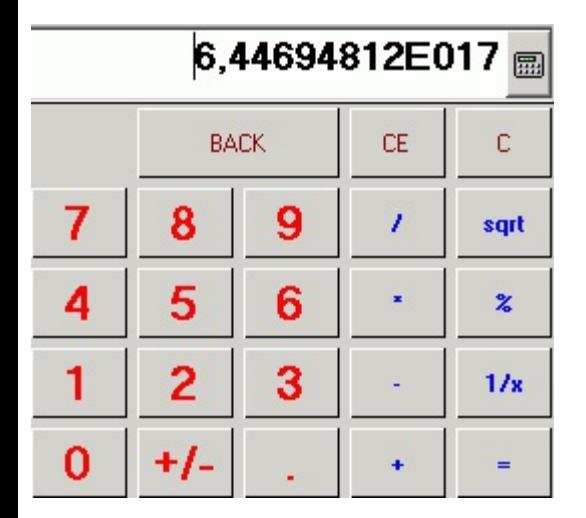

#### **Описание**

Во всех полях ввода числовых значений работает калькулятор. Можно как ввести числовое значение, так и напечатать **2 + 3 =**, в поле появится результат вычислений - **5**. Также можно вызвать окно калькулятора, нажав на «**v**» (Стрелку вниз).

#### **Поддерживаемые операции**

- Сложение;
- Вычитание;
- Деление;
- Умножение;
- Корень квадратный;
- Проценты;
- Инвертирование;
- Изменение знака.

#### **Горячие клавиши**

- **R** корень;
- **S** смена знака;
- **B** стереть последний введенный символ;
- **L** CE (сброс команды);
- **C, Esc** сброс;
- $\bullet$  **X** 1/х (инвертирование);
- **%** процент;
- **+,-,\*,/** операции; **=** результат

## **Шрифт**

Во всех окнах ввода числовых значений используется шрифт **DIGITS.TTF**. Файл шрифта устанавливается вместе с программой – во время установки он копируется в папку «Шрифты (Fonts)» директории, где установлена Windows.

Если вам не нравится этот шрифт, он не читается или для вас неудобен, удалите файл шрифта **DIGITS.TTF** из папки «Шрифты (Fonts)» в директории, где установлена Windows. В этом случае для всех полей ввода будет использован шрифт семейства **Arial**.

То, что во всех полях ввода присутствует «Калькулятор» есть как свои плюсы, так и «минусы»))). Для установки отрицательного значения нагрузки необходимо сначала набрать числовое значение, а затем нажать клавишу «**S**» (или «**s**», «**Ы**», «**ы**») – от слова **Sign** (знак, англ.), так как символ «**-**» (минус) используется в качестве операции «Вычитание». Второй способ задания отрицательных значений, это набрать на клавиатуре в поле ввода: «**0 - 20 Enter**», в результате получится **«-20**».

## <span id="page-10-0"></span>**Пробный период**

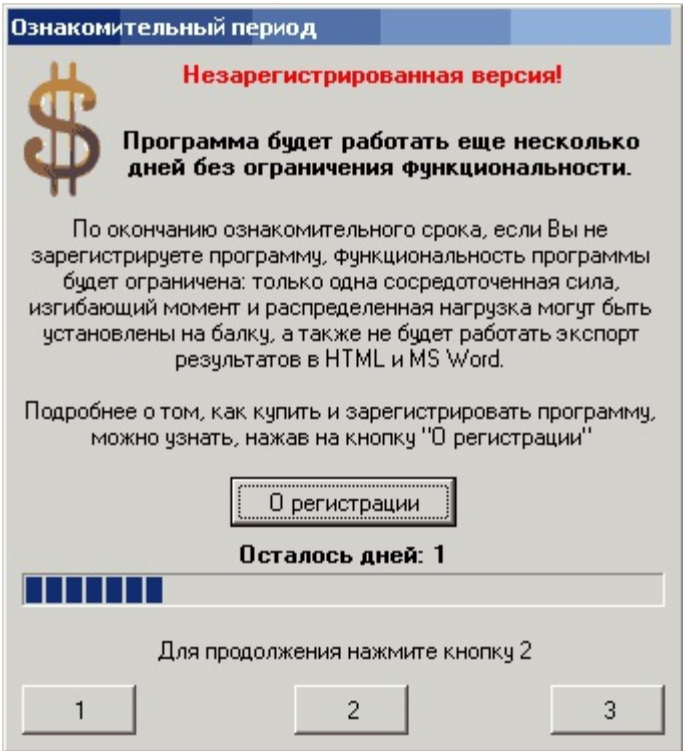

## **Описание**

Данная программа относится к типу **trialware**.

Это значит, что в течение 5 дней после установки на компьютер программа работает без каких-либо ограничений функциональности. За это время вы можете ознакомиться со всеми её возможностями, после чего у вас есть выбор - либо поддержать разработку программы и получить ключ, либо отказаться от её использования (либо переустановить Windows и поставить программу заново, тем самым получив еще 5 дней полной работоспособности).

При каждом следующем запуске в течение этих 5 дней будет показываться окно с информацией о количестве дней, оставшихся до окончания пробного периода.

По окончанию пробного периода, если вы не [зарегистрируете](#page-11-0) программу, её функциональность будет ограничена: в расчёте сможет принять участие только одна сосредоточенная сила, изгибающий момент и поперечная сила (не включая собственный вес балки), а также не будет работать экспорт в формат HTML и Word.

## <span id="page-11-0"></span>**Регистрация**

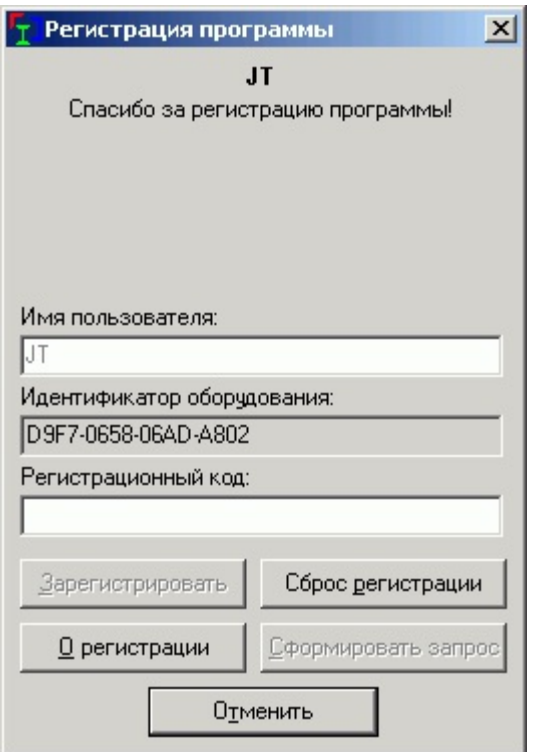

## **Описание**

Окно ввода регистрационных данных. Для регистрации программы необходимо заполнить поля «Имя пользователя» и «Регистрационный код».

С **24.04.2009** регистрационный код можно получить после [оплаты](#page-13-0) регистрации.

#### **Порядок регистрации**

1. Связаться с автором программы [электронной](#page-1-0) почтой (или по ICQ).

В заголовке письма (поле Subject) укажите: «Регистрация программы Beam (№ версии)»

В теле письма **обязательно** должна присутствовать следующая информация:

- [Версия](#page-24-0) программы (в том числе и номер сборки);
- Имя пользователя (Вы придумываете его себе сами, или переписываете из своего паспорта);
- [Идентификатор](#page-69-0) оборудования;
- [Способ](#page-13-0) оплаты;
- И **необязательно**: ваши вопросы, пожелания, предложения и обоснованная критика.

Это легко можно сделать, нажав на кнопку «**Сформировать запрос**» в окне «**Регистрация**». Программа сгенерирует письмо в почтовой программе, установленной по умолчанию, и вам останется лишь отправить его, немного отредактировав.

2. [Оплатить](#page-13-0) регистрацию программы

После выполнения этой процедуры вы получите по электронной почте код регистрации.

**Регистрация привязывается к оборудованию компьютера, на котором установлена программа. Поэтому, зарегистрировав программу на рабочем компьютере, её не получится зарегистрировать на домашнем, так как**

**регистрационный параметр [«Идентификатор](#page-69-0) оборудования» уникален для каждого компьютера, и регистрационный код с рабочей машины уже не будет работать на домашней. В этом случае вам придется [купить](#page-13-0) еще один регистрационный код.**

Меня часто спрашивают: «А что будет, если я переустановлю Windows или поменяю процессор или жесткий диск с памятью? Регистрационные данные сохранятся?» Отвечаю – регистрационные данные изменятся, и понадобится новый ключ. Вы можете попробовать связаться со мной и попросить еще один ключ, и по своему усмотрению я либо отдам его бесплатно, либо нет.

## <span id="page-13-0"></span>**Способы приобретения программы**

#### **Описание**

Стоимость регистрации с 15.09.11г. составляет 100р за одну и более копий. Стоимость программы не зависит от числа приобретаемых копий.

После оплаты регистрации вы получаете:

- Снятие ограничений trialware-версии;
- Поддержку от автора оперативные ответы на вопросы, не освещённые в справочной системе, исправление найденных ошибок.

#### **Порядок оплаты**

Оплатить [регистрацию](#page-11-0) можно несколькими способами. Выбирайте тот, который удобнее для вас, для меня же они предпочтительны в следующем порядке:

1. **Через платёжную систему [WebMoney](http://www.webmoney.ru)**

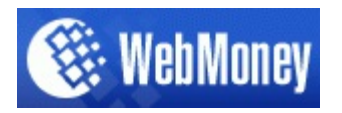

Номер кошелька (RUR): R416570430776 Номер кошелька (US\$): Z966472664479

Как зачислить средства на мой кошелек Webmoney:

а) Если у Вас есть свой кошелек Webmoney, на котором к тому же есть деньги – у вас не должно быть вопросов…

- б) Если у Вас нет кошелька, можно поступить одним из способов:
	- купить карточку Webmoney (они бывают разных номиналов и продаются в салонах сотовой связи, в крупных магазинах, торгующих электроникой – M-видео, Белый ветер, Цифроград, Эльдорадо, Эксперт и прочие) и выслать мне код с купленной карты и номер карты – я активирую карточку и деньги попадут на мой кошелек;

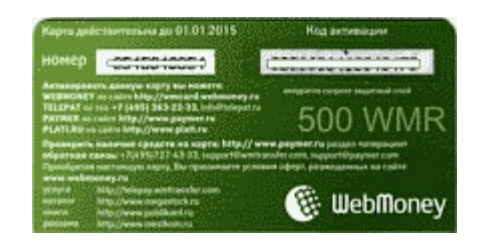

- найти терминал по приему платежей Webmoney терминалы по приему платежей за сотовую связь, например, в большинстве своем умеют принимать и Webmoney. Также это умеют делать терминалы по приему платежей за кредит. Вообще, приглядитесь к одиноко стоящему в углу магазина железному ящику с дисплеем и купюроприемником – на нем обязательно где-нибудь будет эмблема Webmoney.
- 2. **Через платежную систему [Яндекс-Деньги](http://www.money.yandex.ru)**

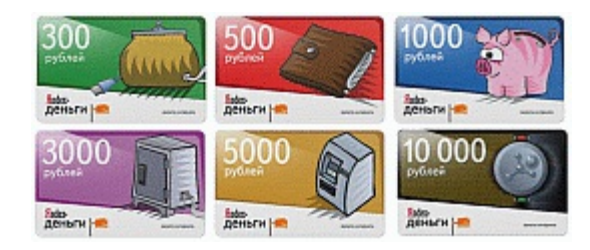

#### Номер кошелька: **4100142401806**

Если у Вас нет кошелька Яндекс-Деньги или Вы не можете найти предоплаченную карту (аналогичную WebMoney, см.рисунок), но не лень сходить в Сбербанк, то вы можете перевести деньги на мой Яндекскошелек через Сбербанк банковским переводом, не заводя собственный кошелек. Для этого сходите в ближайшее отделение Сбербанка, возьмите чистый бланк квитанции и заполните его по образцу:

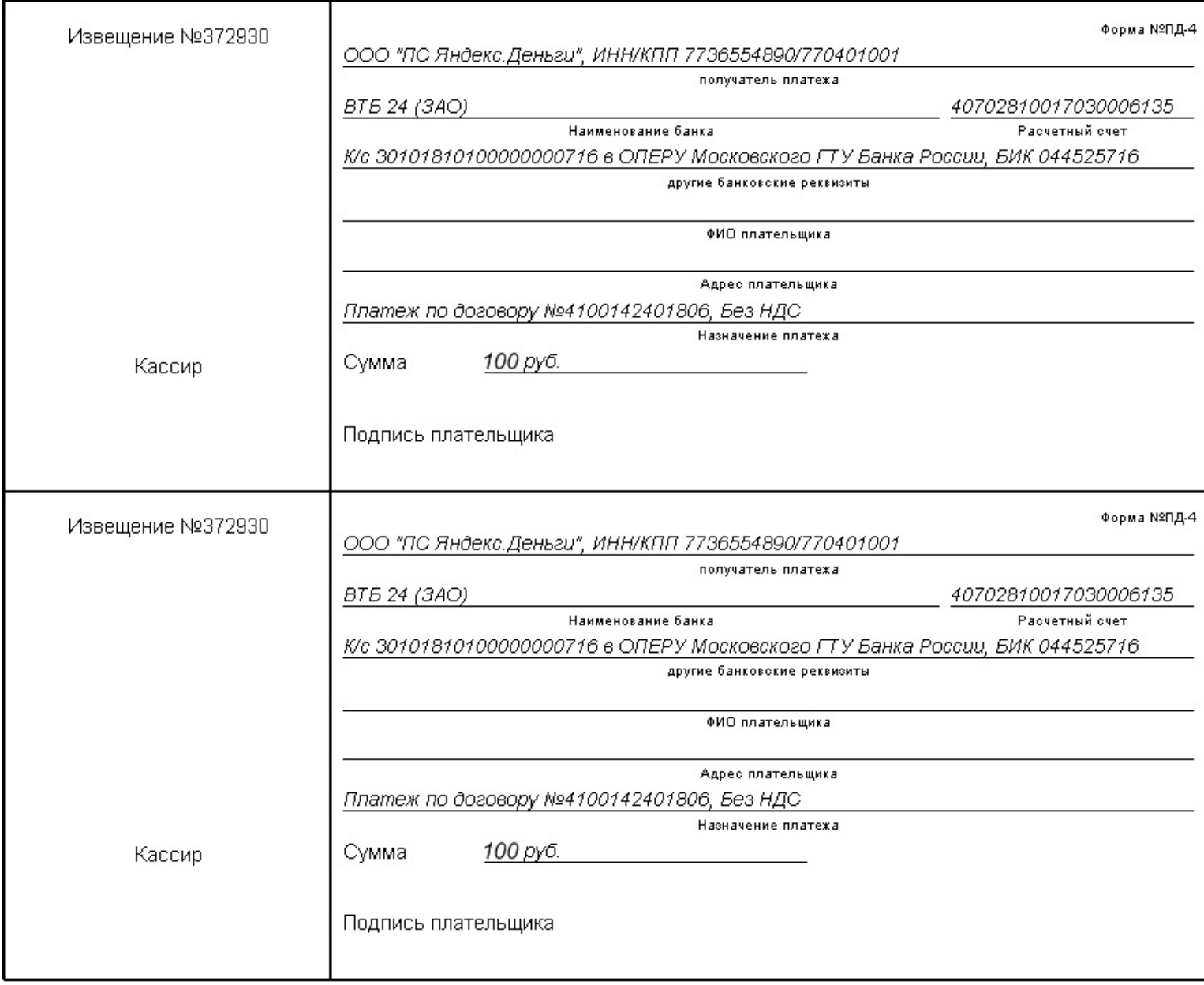

#### 3. **Банковским переводом:**

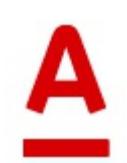

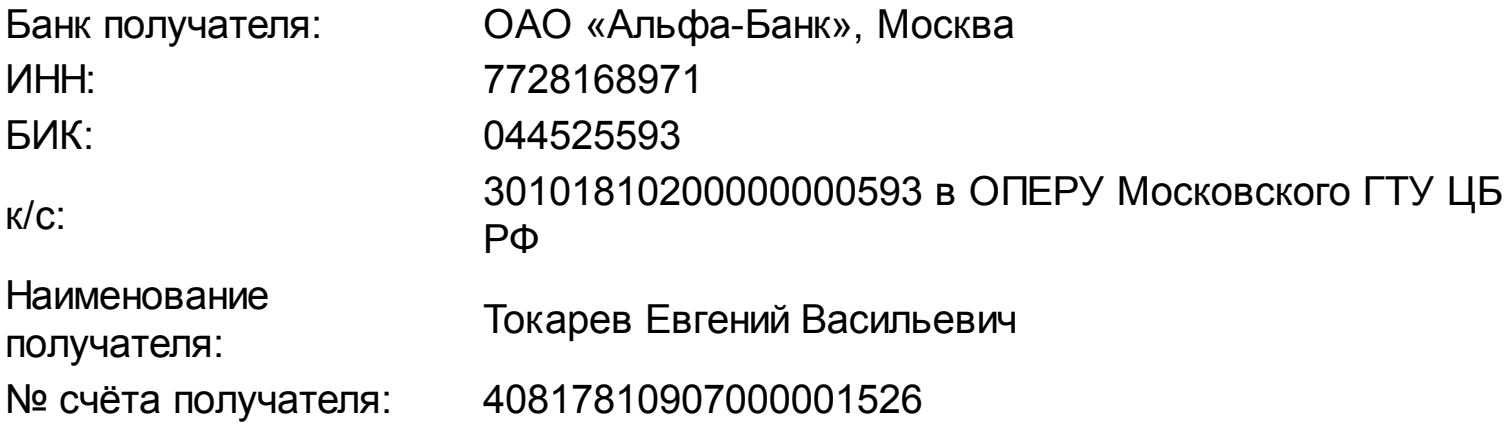

Ну а если вы совсем не хотите знать, что такое WebMoney, Яндекс-Деньги, **(!)** существуют и другие варианты получения регистрационного кода. Обращайтесь к автору программы по **электронной почте** или **icq** (см. окно «О [Программе»](#page-24-0)).

Я не принимаю деньги с помощью пополнения баланса мобильного телефона по банальной причине - он у меня корпоративный)))

## <span id="page-16-0"></span>**Лицензионное соглашение**

#### **ПРОГРАММА BEAM. ВСЕ ПРАВА ЗАЩИЩЕНЫ ЗАКОНОМ.**

*ВНИМАНИЕ! ВАЖНО: ТЩАТЕЛЬНО ПРОЧИТАЙТЕ НИЖЕСЛЕДУЮЩЕЕ СОГЛАШЕНИЕ. ИСПОЛЬЗОВАНИЕ ПРОГРАММЫ "BEAM", ОБЕСПЕЧЕННОЕ ЭТИМ СОГЛАШЕНИЕМ ПОДРАЗУМЕВАЕТ ПРИНЯТИЕ ВАМИ ЭТИХ УСЛОВИЙ. ЕСЛИ ВЫ НЕ СОГЛАШАЕТЕСЬ НА УСЛОВИЯ ЭТОГО СОГЛАШЕНИЯ, НЕ УСТАНАВЛИВАЙТЕ И НЕ ИСПОЛЬЗУЙТЕ ДАННУЮ ПРОГРАММУ. ИСПОЛЬЗОВАНИЕ ПОЛЬЗОВАТЕЛЕМ ПРОГРАММЫ "BEAM" ОБУСЛОВЛЕНО СОГЛАСИЕМ ПОЛЬЗОВАТЕЛЯ С УСЛОВИЯМИ ЭТОГО СОГЛАШЕНИЯ.*

1. ПРЕДМЕТ СОГЛАШЕНИЯ.

Настоящее соглашение заключается между производителем прилагаемого программного продукта - Токаревым Евгением (далее - Производитель) и Вами - конечным пользователем продукта. Соглашение определяет отношения между Производителем и Вами, возникающие в процессе использования продукта.

2. ПРЕДОСТАВЛЕНИЕ ЛИЦЕНЗИИ.

Программа "BEAM" распространяется по принципу TRIALWARE. Это означает, что вы можете свободно использовать данную версию "BEAM" в течение ознакомительного периода при условии соблюдения условий данного соглашения. По истечении ознакомительного периода вы должны либо зарегистрировать программу, либо пользоваться ограниченными возможностями программы.

3. АВТОРСКОЕ ПРАВО.

Программа "BEAM" защищена в соответствии с законом об авторском праве. Вы подтверждаете, что авторское право и полные права монопольного использования на "BEAM" остаются исключительными правами её владельца – Токарева Евгения.

4. ОБРАТНОЕ ПРЕОБРАЗОВАНИЕ.

Вы соглашаетесь, что не будете декомпилировать, транслировать, изменять или дизассемблировать "BEAM" полностью или частично.

5. НЕСАНКЦИОНИРОВАННОЕ ИСПОЛЬЗОВАНИЕ.

Вы не можете использовать, копировать, арендовать, сдавать в аренду, продавать, изменять, декомпилировать, дизассемблировать, иначе перепроектировать программу "BEAM" за исключением условий, предусмотренных в этом соглашении. Любое такое несанкционированное использование приводит к непосредственному и автоматическому прекращению действия этой лицензии.

Изменение или добавление пользователем сортаментов, прилагаемых с программой "BEAM" не является несанкционированным использованием или перепроектированием программы. Все изменения, вносимые пользователем, вносятся им на свой страх и риск.

6. ОТКАЗ ОТ ГАРАНТИЙ.

Настоящим соглашением Токарев Евгений отказывается от предоставления каких-либо гарантий по отношению к программе "BEAM", которая предоставляется "как есть", без какой-либо гарантии, явной или подразумеваемой, включая все без исключения подразумеваемые гарантии безвредности, товарности или пригодности для какой-либо определенной цели. Вы принимаете на себя весь риск, связанный с использованием или качеством работы "BEAM".

7. ОТКАЗ ОТ ОТВЕТСТВЕННОСТИ ЗА УЩЕРБ.

Ни при каких обстоятельствах Токарев Евгений не несёт никакой ответственности за любой ущерб (включая все без исключения случаи потери прибыли, остановки производства, потери данных или сведений, представляющих коммерческую ценность, а также любые другие потери или повреждения, влекущие за собой материальный ущерб), связанный с использованием или невозможностью использования программы "BEAM ", даже если Токарев Евгений уведомлял о возможности такого ущерба или требований.

8. ЗАРЕЗЕРВИРОВАННЫЕ ПРАВА.

Все права, не предоставленные здесь специально, оставляет за собой автор программы.

Автор оставляет за собой право отменить действие данной лицензии для любой из следующих версий программы.

(c) 2001-2013

## <span id="page-18-0"></span>**Главное меню**

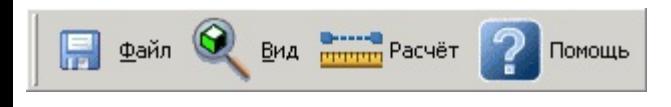

## **Описание**

Главное меню состоит из четырех основных разделов:

- [Файл](#page-19-0) операции с файлами;
- [Вид](#page-21-0) управление отображением вывода;
- <u>[Расчёт](#page-23-0)</u> установка некоторых параметров, используемых при расчёте балки, <u>[конвертер](#page-6-0) величин</u>;
- [Помощь](#page-24-0) вызов справки, регистрация программы;

## <span id="page-19-0"></span>**Меню Файл**

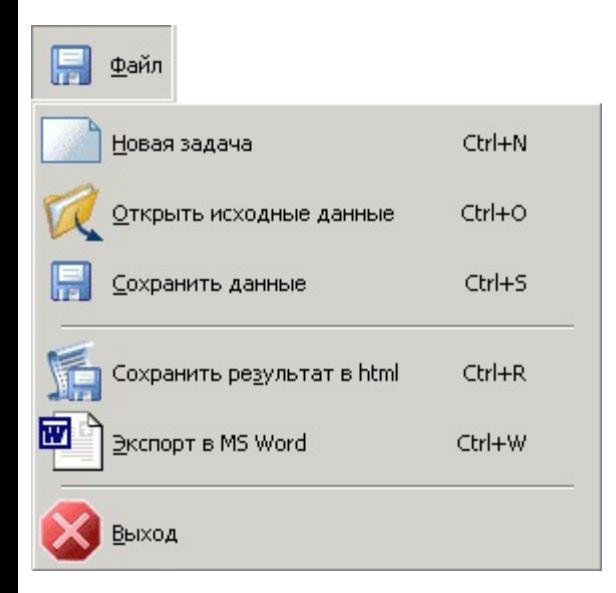

## **Описание**

В этом разделе меню содержатся команды работы с файлами.

#### **Новая задача**

Создание новой задачи. Необходимо задать общую длину балки. При этом очищаются таблицы [нагрузок,](#page-38-0) [промежуточных](#page-33-0) опор и [промежуточных](#page-34-0) шарниров, а также устанавливаются новые граничные условия по краям балки – шарнирные опоры (см. также кнопку [Новая](#page-32-0) длина)

#### **Открыть исходные данные**

Открыть ранее сохранённые [данные](#page-59-0).

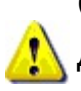

Существует еще два способа открыть файл данных: перетаскиванием файла данных при помощи мыши из Проводника, либо щелкнуть мышью по файлу данных – запустится программа BEAM, которая загрузит файл данных.

## **Сохранить данные**

Сохранить исходные данные.

Программой запоминается место последнего расположения файла данных.

## **Сохранить результат в HTML**

Экспортировать результат в файл формата html. Открыть его можно с помощью программы Internet Explorer. Сохраняется сам файл, и в папке, имеющей то же имя – рисунки эпюр в формате jpg.

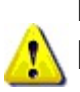

Пути для файлов исходных данных и результатов сохраняются программой. Шаблон для имени файла предлагается программой следующим образом: «Балка день-месяц-год»

## **Экспорт в WORD**

В программе нет поддержки печати результатов расчёта. Для этого служит Экспорт результата в текстовый процессор MS Word, из которого уже можно распечатать результаты. При этом MS Word должен быть установлен на данном компьютере.

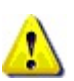

Ширина сохраняемых рисунков, цветные или ч/б и их качество предварительно устанавливается в свитке <u>«Настройки [программы»](#page-30-0)</u> .

Высота расчётной схемы балки вычисляется динамически в зависимости от количества приложенных распределенных нагрузок.

Высота эпюр равна половине их ширины.

#### **Выход**

Закончить работу с программой.

Если открытые данные были изменены, программа выдаст запрос на сохранение, в противном случае просто закроется.

## <span id="page-21-0"></span>**Меню Вид**

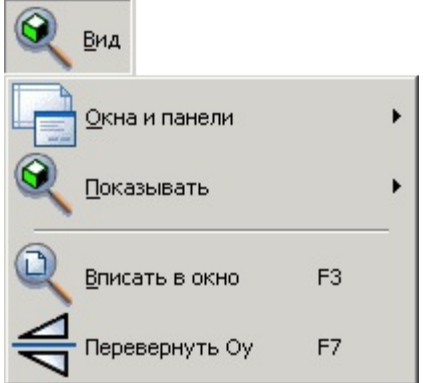

## **Описание**

Управляет опциями отображения графики на эпюрах и расчетной схеме, а также отображением панелей программы

## **Окна и панели**

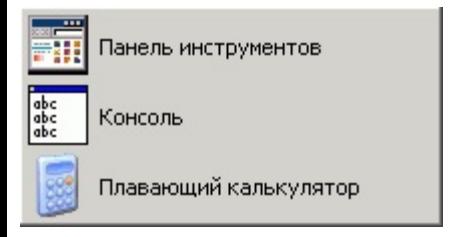

Показать/скрыть соответствующую панель инструментов.

#### **Показывать**

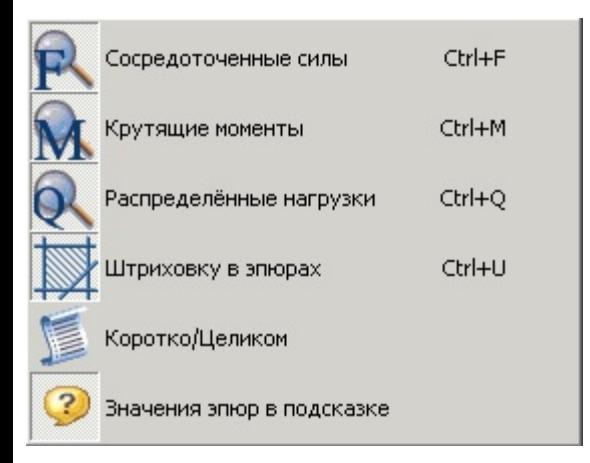

Первые три пункта - включение/выключение отображения соответствующих нагрузок на расчетной схеме. Сами нагрузки из расчёта **НЕ** исключаются, а просто скрываются.

Штриховку в эпюрах – включение/выключение штриховки эпюр (*введено для ускорения вывода результата на экран и экономии чернил при печати*)

Коротко/Целиком - В зависимости от того, нажата она или нет, в текстовом окне результата расчёта содержится полный или короткий отчет. Также при сохранении в формат [HTML](#page-19-0) или экспорте в MS [Word](#page-19-0) учитывается состояние этой кнопки *(введено для ускорения пересчёта балки при изменении нагрузок на нее).*

Значения эпюр в подсказке – включение/выключение всплывающей подсказки возле курсора мыши

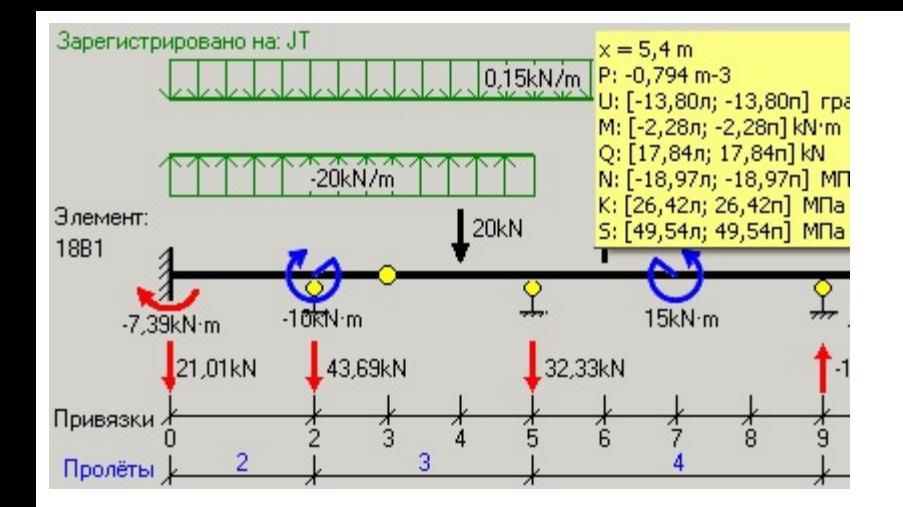

## **Вписать в окно (F3)**

Масштабирует расчетную схему балки и все эпюры так, чтобы они заняли 100% каждая в своих окнах просмотра. По вертикали расчетная схема не масштабируется.

## **Перевернуть Oy (F7)**

Изменить направление оси Y (переключение знака у вертикальной оси). Все нагрузки (кроме собственного веса) меняют направление на противоположное.

## <span id="page-23-0"></span>**Меню Расчёт**

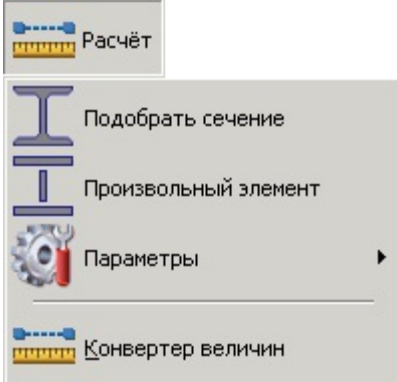

## **Описание**

Дублирует кнопки, разбросанные по различным вкладкам интерфейса программы.

Сам расчёт балки производится программой «на лету».

## **Подобрать сечение**

В текущем сортаменте производится поиск первого удовлетворяющего условиям прочности профиля и в окно [«Результатов»](#page-27-0) выводится информация о расчете с этим профилем. В статусной строке загорается зеленый индикатор

#### **Произвольный сортамент**

Окно, в котором можно задать произвольные [характеристики](#page-42-0) сечения, отсутствующего в загруженных сортаментах.

#### **Параметры**

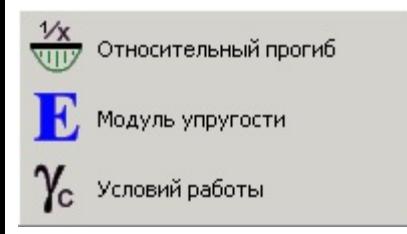

[Относительный](#page-39-0) прогиб – установить значение относительного прогиба.

Модуль [упругости](#page-39-0) - установить значение модуля упругости материала.

[Условий](#page-35-0) работы - установить значение коэффициента условий работы (см. СНиП II-23-81\* табл.6\*).

#### **Конвертер величин**

Вызов окна [Конвертер](#page-6-0) величин.

## <span id="page-24-0"></span>**Меню Помощь**

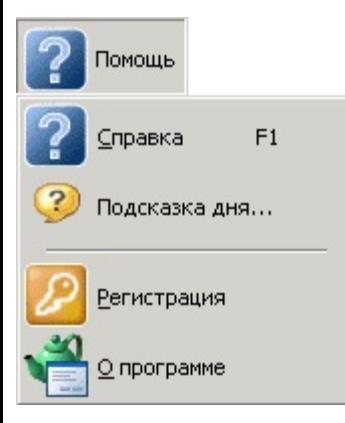

## **Справка**

Вызов этого документа.

## **Подсказка дня**

Небольшое окно с подсказками на все случаи жизни. Их, кстати, можно редактировать, изменяя файл **Beam.hnt**.

## **Регистрация**

Вызов окна [«Регистрация](#page-11-0) программы».

## **О программе**

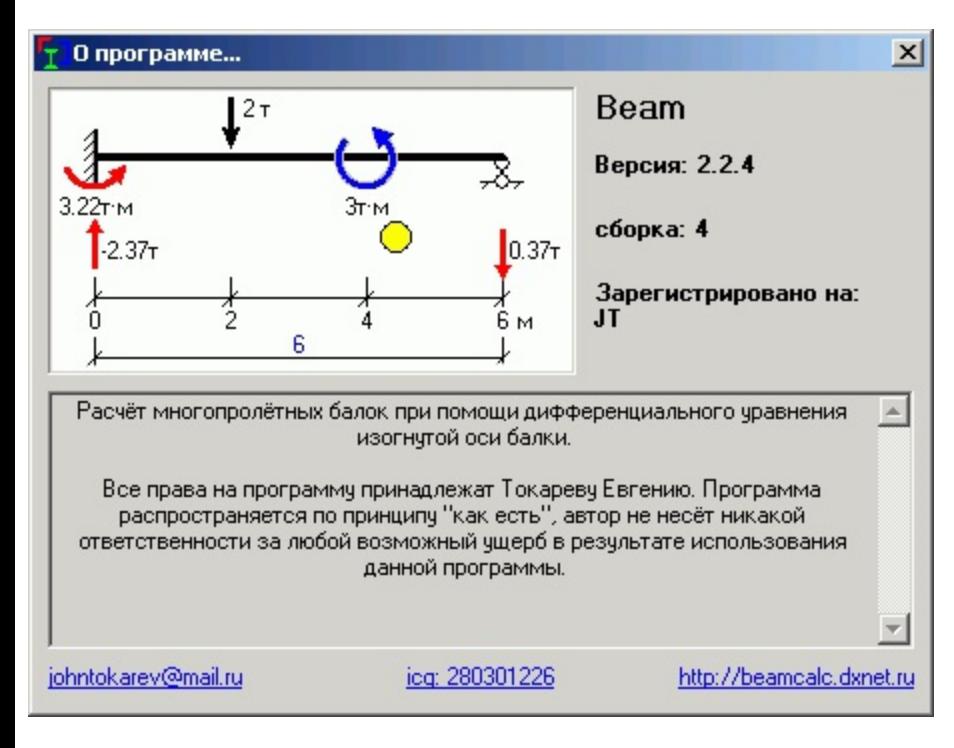

Окно «О программе» с указанием версии программы, порядкового номера сборки, краткого описания и координат автора.

## <span id="page-25-0"></span>**Панель расчётной схемы**

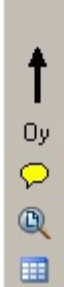

#### **Описание**

На панели расположены четыре кнопки:

- Изменить знак вертикальной оси;
- Вывод всплывающей подсказки под курсором, содержащей значения эпюр;
- Вписать расчетную схему балки в окно;
- Показать все эпюры в отдельном плавающем окне.

см. также [меню](#page-21-0) Вид

## <span id="page-26-0"></span>**Сообщения программы**

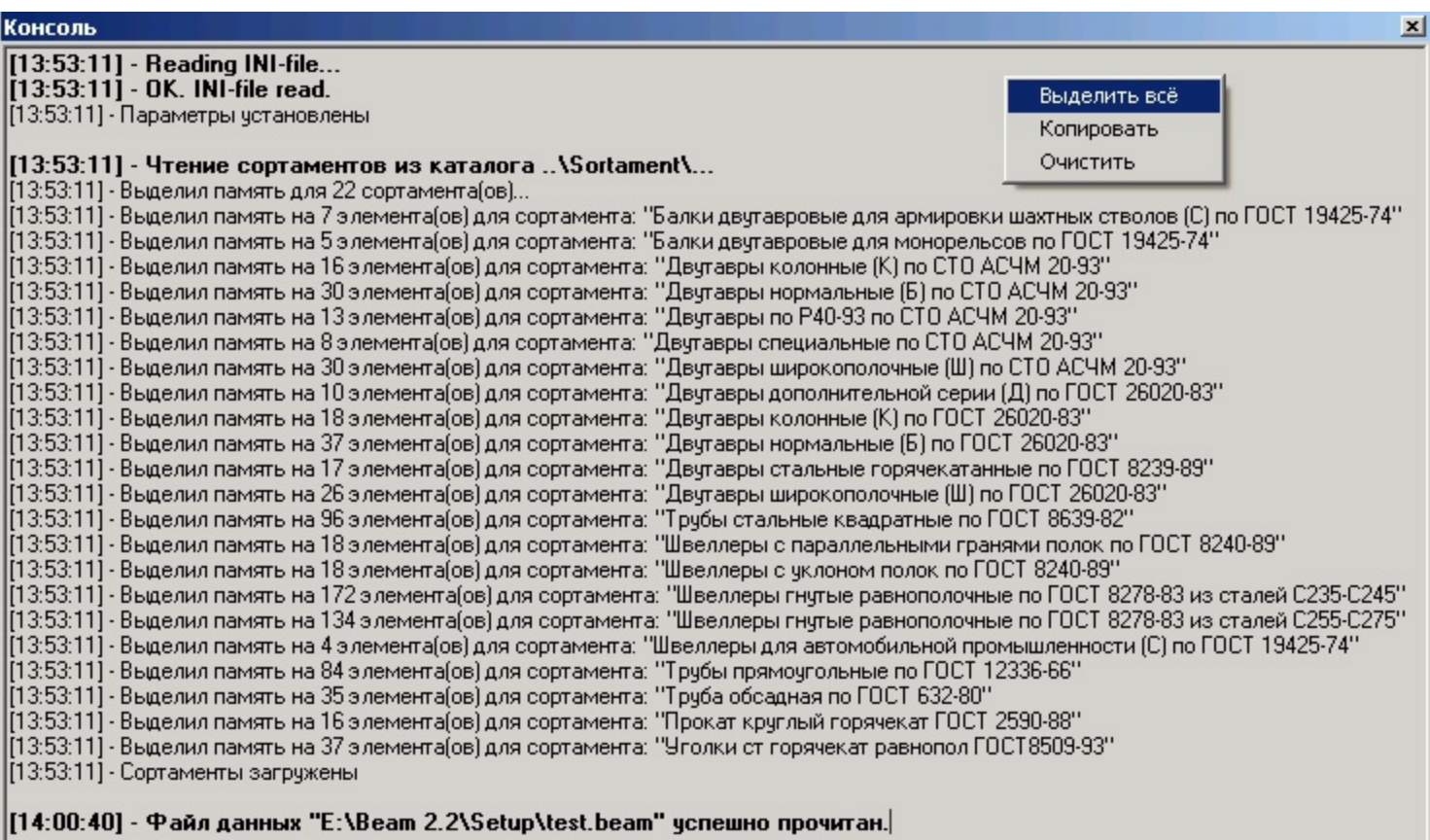

## **Описание**

Окно для вывода служебных сообщений программы и сообщений об ошибках.

**Жирным** шрифтом выделяются важные сообщения.

**Красным жирным** шрифтом – сообщения об ошибках.

При помощи правой кнопки мыши можно получить доступ к содержимому окна. $\langle \cdot \rangle$ 

## <span id="page-27-0"></span>**Строка состояния**

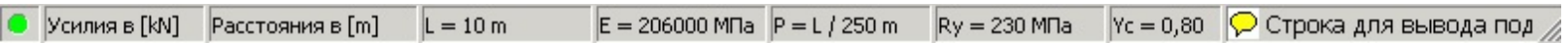

#### **Описание**

На статусной строке состояния программы отображается следующая информация (слева направо):

- Индикатор удовлетворения текущего сечения условию прочности (зеленый  $\vert \bullet \vert$  если удовлетворяет и красный  $\bigcirc$  – если нет);
- Текущие единицы [измерения](#page-6-0) усилий;
- Текущие единицы [измерения](#page-6-0) расстояний;
- Текущая [длина](#page-32-0) балки;
- Текущий Модуль [упругости](#page-39-0) Е;
- Текущие расчетное [отношение](#page-39-0) прогиба;
- Текущее расчетное [сопротивление](#page-41-0) стали Ry;
- Текущий [коэффициент](#page-35-0) условий работы Yc;
- Развёрнутая подсказка об элементах интерфейса программы.

## <span id="page-28-0"></span>**Горячие клавиши**

В программе имеются следующие горячие клавиши:

#### **В основном окне**

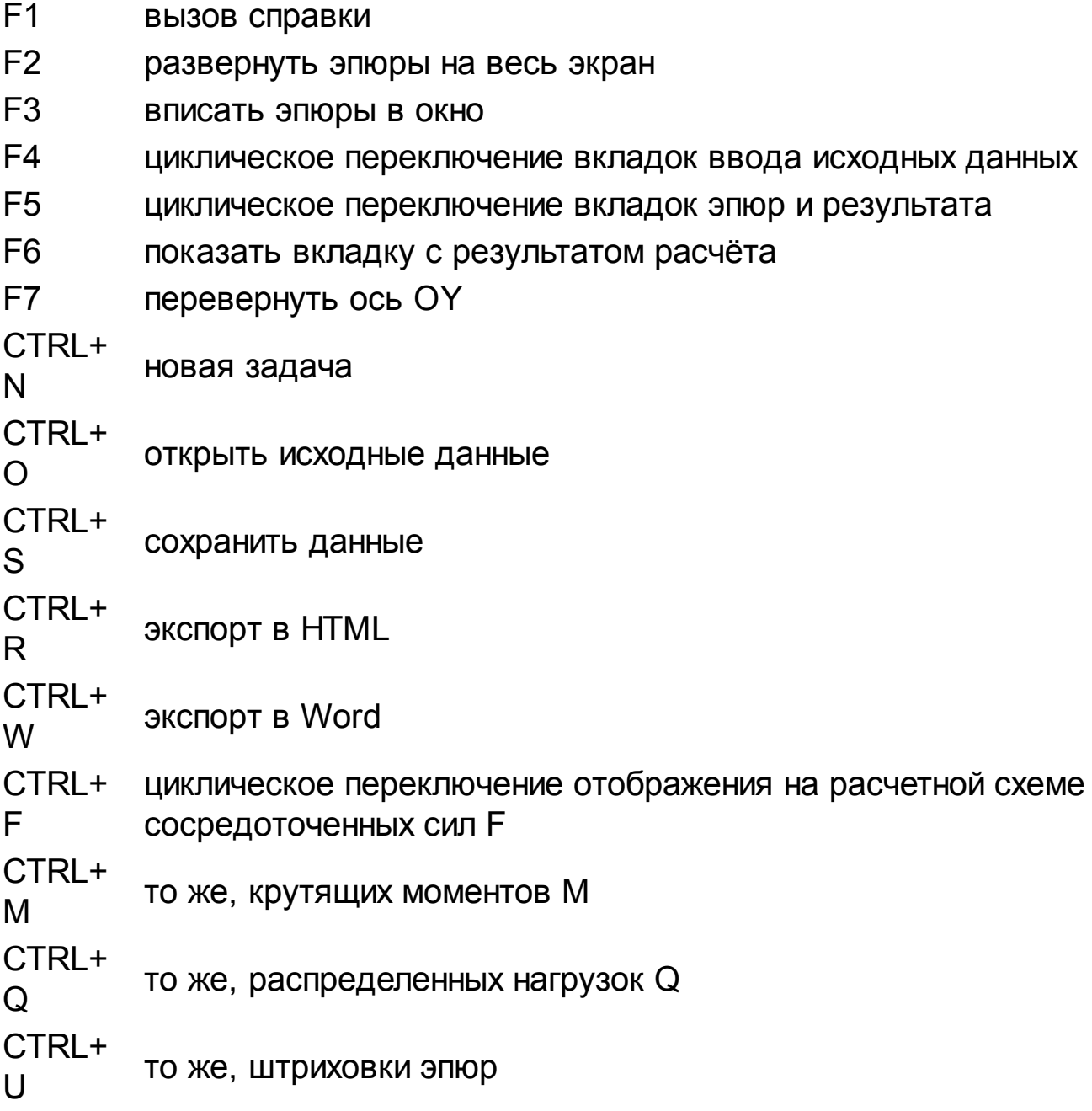

## **В таблицах нагрузок и опор**

- CTRL+ D удалить выделенный элемент из таблицы
- CTRL+ E редактировать выделенный элемент
- CTRL+ A очистить таблицу

## <span id="page-29-0"></span>**Название задачи**

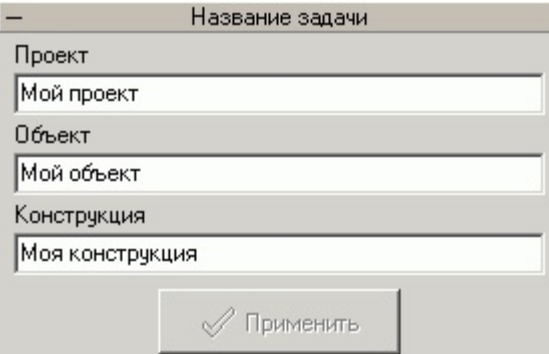

## **Описание**

Свиток для установки параметров, описывающих рассчитываемую балку.

## **Параметры**

- Проект название проекта;
- Объект название объекта;
- Конструкция название, марка или назначение конструкции.

Для установки параметра измените его значение и нажмите на кнопку «Применить». При этом в окне [Результатов](#page-46-0) изменится описание балки.

Длина текста для каждого параметра не более 100 символовÆ.

## <span id="page-30-0"></span>**Настройки программы**

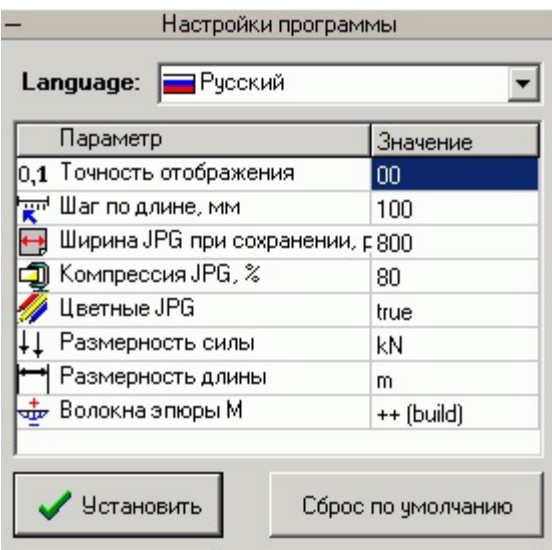

## **Описание**

Свиток предназначен для установки общих параметров программы.

## **Индикатор языка (Language)**

Язык интерфейса программы можно менять «на лету». За это отвечает файл **Beam.lcf**, расположенный в папке с программой. Поддерживается два языка – Русский (основной язык, на котором написана программа) и Английский (США) - *сделан при помощи программы автоматического перевода текстов Prompt, так что сильно прошу не критиковать)))*

Для перевода на другие языки обращайтесь к автору программы за инструментами.

## **Параметры**

- Точность отображения количество цифр после запятой. Влияет на весь вывод численных значений (расчётная схема балки, эпюры, окно результатов расчёта);
- Шаг по длине шаг по длине балки для отображения значений эпюр. С этим шагом отображаются значения эпюр во [всплывающей](#page-45-0) подсказке при прохождении над эпюрами или расчетной схемой курсора мыши;
- Ширина JPG при сохранении ширина рисунков в пикселях при сохранении в формат HTML или MS Word чем больше, тем качественнее и резче рисунки эпюр и расчетной схемы и соответственно больше размер самих файлов рисунков;
- Компрессия JPG качество компрессии рисунков. Оптимально 75%;
- Цветные JPG расчётная схема и эпюры выводятся в MS Word и в HTML в цвете или нет;
- [Размерность](#page-6-0) силы;
- [Размерность](#page-6-0) длины;
- Волокна эпюры M волокна эпюры моментов M, по которым строится эпюра. Параметр принимает два значения: растянуты (как у строителей) и сжаты (как у механиков). Влияет только на вывод эпюры M.

#### Граничные условия параметров смотри раздел [«Возможности](#page-4-0) и ограничения»

Все параметры запоминаются при выходе из программы в файле с [расширением](#page-58-0) INI. Если при запуске программы происходит какой-либо сбой – удалите этот файл, программа заново его создаст.

Для того, чтобы программа могла сохранять свои параметры в INI-файле, устанавливайте её только в ту папку, к которой под вашей учётной записью есть полный доступ (в системах WinNT/2000/XP и прочих).

## <span id="page-32-0"></span>**Длина балки, условия закрепления**

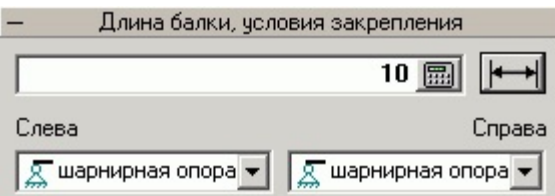

## **Описание**

Свиток для изменения длины балки и условий закрепления краёв.

## **Длина балки**

На этой кнопке отображается текущая длина балки в выбранных единицах измерения.

Для изменения длины балки нажмите на кнопку и задайте новую длину.

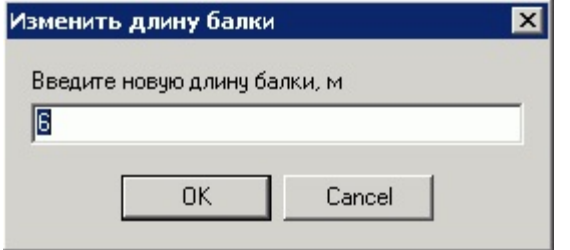

Если новая длина больше, чем старая, то балка просто изменит длину (увеличится).

Если новая длина меньше, чем старая и на удаленной части имеются опоры или нагрузки, то будет задан вопрос пользователю.

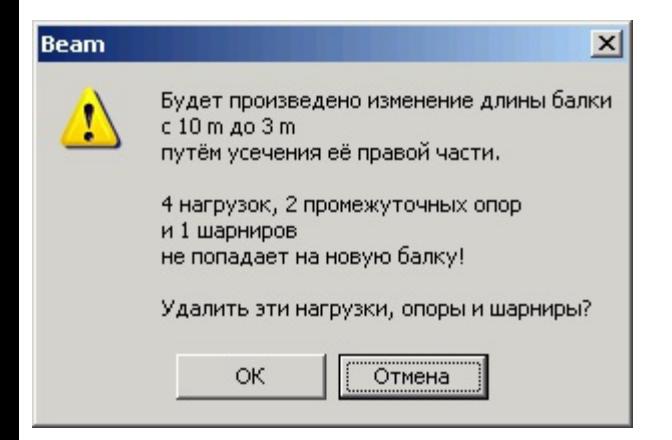

## **Условия закрепления**

Каждый из краёв балки может иметь одно из условий закрепления:

- Жесткая заделка возникают опорная реакция и момент;
- Шарнирная опора возникает опорная реакция;
- Свободный край никаких реакций не возникает.

## <span id="page-33-0"></span>**Промежуточные опоры**

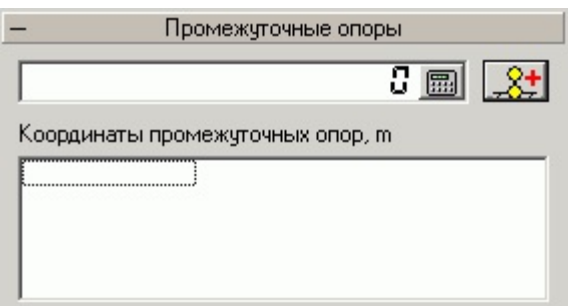

### **Описание**

Свиток для управления промежуточными опорами (их координатами)

## **Порядок работы**

- 1. Введите координату промежуточной опоры в текущих единицах [измерения;](#page-6-0)
- 2. Нажмите на кнопку «Установить опору».

Если нет ошибок при вводе, будет установлена промежуточная опора и произведён перерасчёт балки.

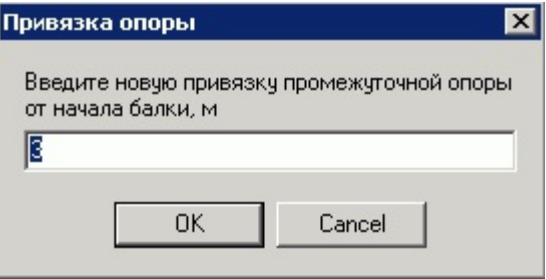

Для редактирования списка опор – правая кнопка мыши или двойной щелчок мышью на списке опор.

## <span id="page-34-0"></span>**Промежуточные шарниры**

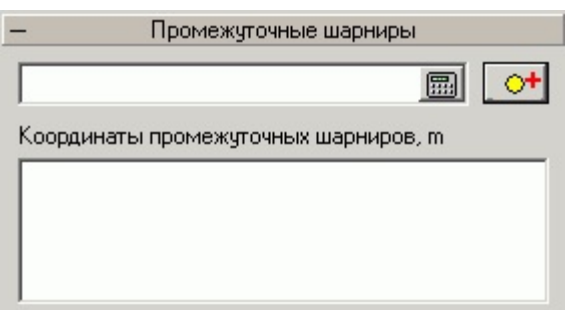

### **Описание**

Свиток для управления промежуточными шарнирами (их координатами)

## **Порядок работы**

- 1. Введите координату промежуточного шарнира в текущих единицах [измерения](#page-6-0);
- 2. Нажмите на кнопку «Установить шарнир».

Если нет ошибок при вводе, будет установлена промежуточный шарнир и произведён перерасчёт балки.

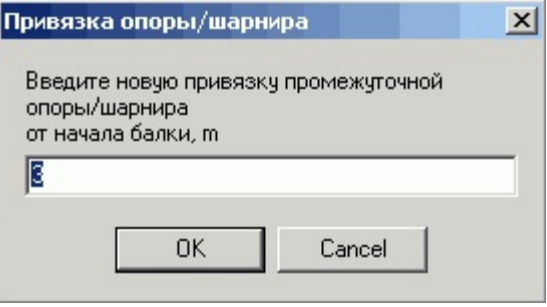

Для редактирования списка опор – правая кнопка мыши или двойной щелчок мышью на списке шарниров.

## <span id="page-35-0"></span>**Коэффициент условий работы, собственный вес**

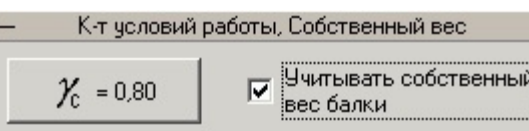

## **Кнопка «Коэффициент условий работы»**

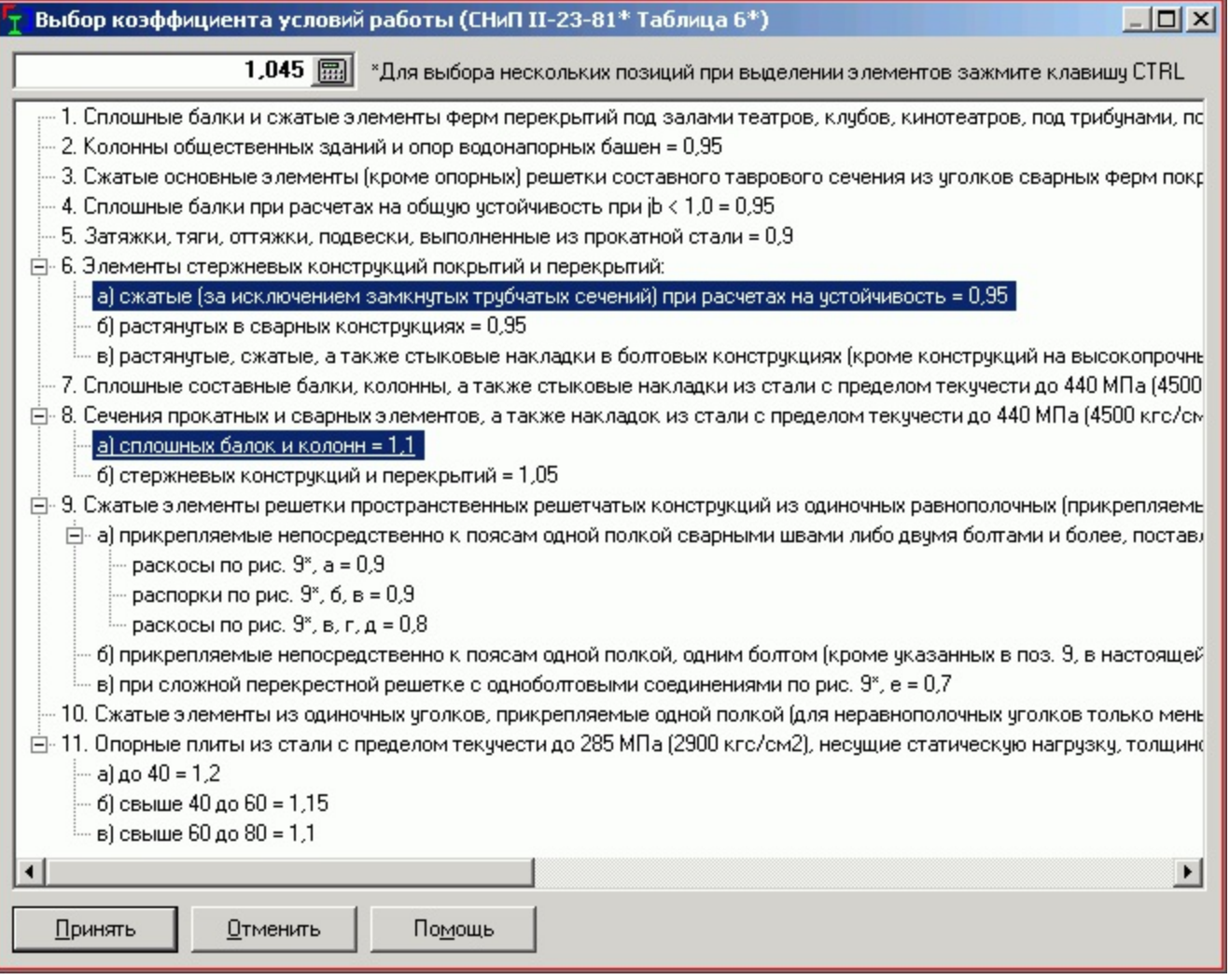

Устанавливается к-т условий работы (см. СНиП II-23-81\* табл.6\*).

На этот к-т умножается Ry и Rs при подборе сечения балки. Может принимать значения от 0,1 до 1,5. Чем он сильнее отличается от 1 в меньшую сторону, тем меньше сопротивление стали, следовательно, тем больше запас по сечению.

Таким образом, этот коэффициент влияет **только** на подбор сечения балки.

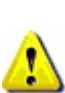

Возможно выбирать несколько позиций одновременно. При этом они перемножаются. Для более точного выбора коэффициентов обратитесь к первоисточнику (т.е. к СНиП), так как в некоторых случаях одновременное действие коэффициентов не допускается!

## **Переключатель «Учитывать собственный вес»**

При включении переключателя балка по всей длине загружается собственным весом. Значение собственного веса

принимается для текущего профиля.

## <span id="page-37-0"></span>**Установка нагрузок**

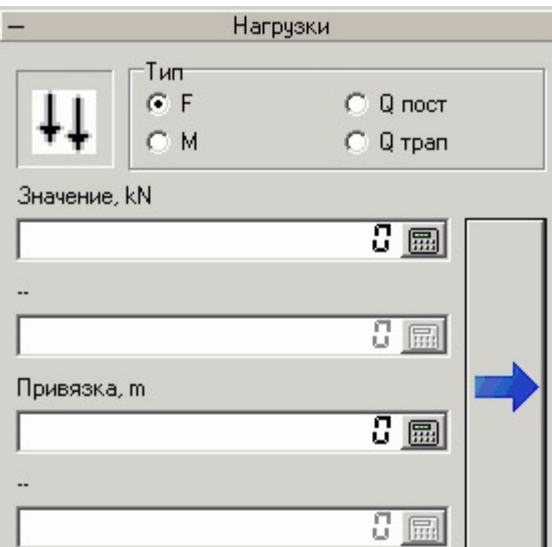

## **Описание**

Свиток для установки нагрузок на балку.

#### **Порядок работы**

- 1. Выберите тип устанавливаемой нагрузки;
- 2. Задайте значение нагрузки и привязку(ки) в текущих единицах [измерения;](#page-6-0)
- 3. Нажмите на кнопку со стрелкой вправо (или клавишу ВВОД).

Если нет ошибок, нагрузка будет установлена на балку, перерисуется расчётная схема, все эпюры и будет произведён подбор сечения с учетом новой нагрузки.

## **Типы нагрузок**

В программе используются следующие типы нагрузок:

- Сосредоточенная сила F задаётся значение и привязка от начала балки до точки приложения;
- Крутящий момент M задаётся значение и привязка от начала балки до точки приложения;
- Равномерно распределенная нагрузка Qпост задаётся значение и две привязки: от начала балки до начала действия нагрузки и до её конца;
- Неравномерно распределенная нагрузка Qтрап задаётся два значения (на левом и правом краю) и две привязки: от начала балки до начала действия нагрузки и до её конца. Значения могут быть как одинакового, так и разных знаков.

## <span id="page-38-0"></span>**Таблица нагрузок**

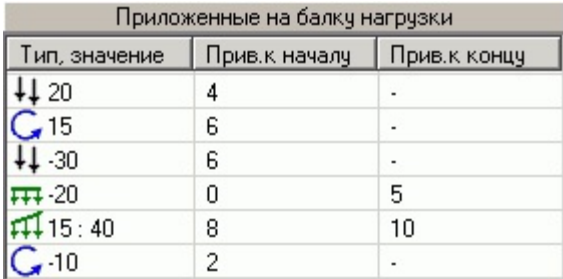

#### **Список установленных нагрузок**

В таблице отображаются все нагрузки, установленные на балку. Каждый тип нагрузки имеет свою пиктограмму, значение(я) и привязки в выбранных единицах измерения.

Для сортировки нагрузок можно кликать мышью по заголовкам таблицы.

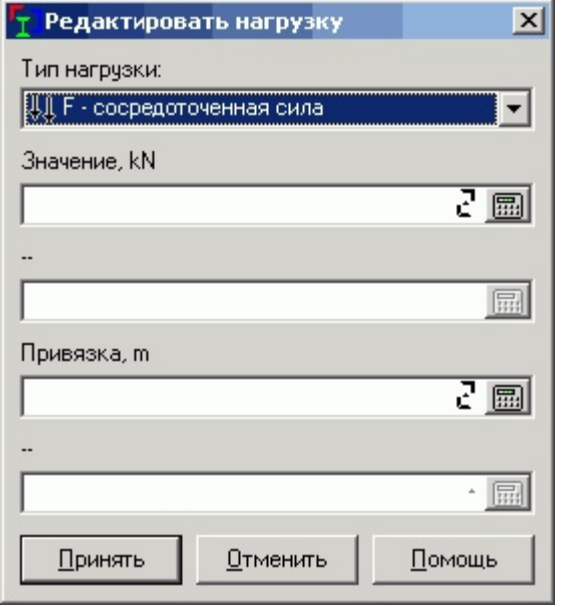

Для редактирования нагрузки – правая кнопка мыши или двойной щелчок по нагрузке, в появившемся диалоговом окне можно отредактировать только значение нагрузки. Тип нагрузки начиная с версии 2.2.1.1 изменить уже нельзя.

## <span id="page-39-0"></span>**Прогиб, модуль упругости**

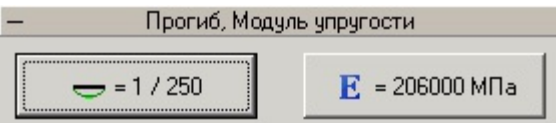

## **Описание**

На этом свитке отображаются кнопки выбора расчётного прогиба и модуля упругости материала E

## **Изменение расчетного прогиба**

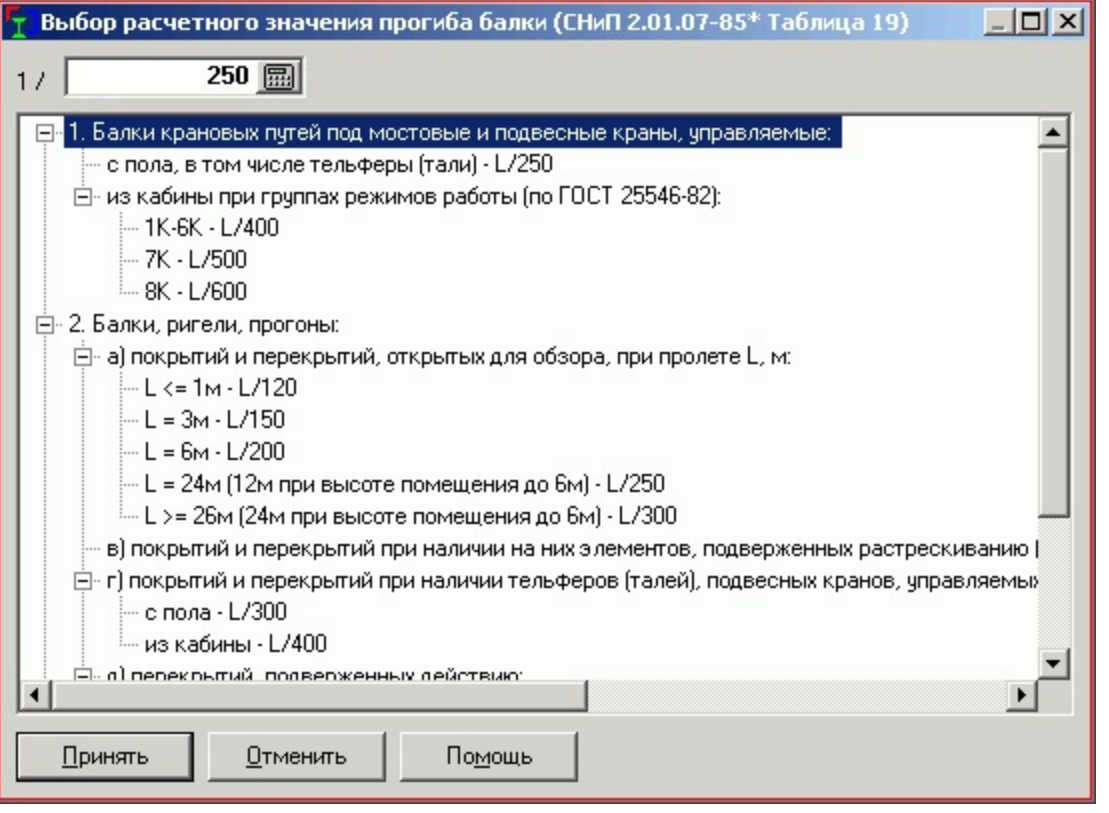

Расчётный прогиб – максимальное отношение прогиба балки в наибольшем пролёте к длине этого наибольшего пролёта. Важно не путать понятия **общая длина балки** и **наибольший пролёт** – это две большие разницы!

При подборе сечения одним из условий является то, что максимальный прогиб должен быть не более расчётного.

## **Изменение модуля упругости материала**

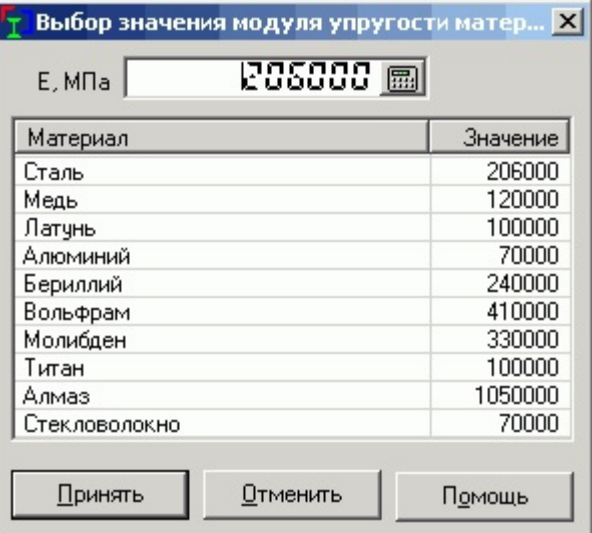

Модуль упругости материала E, МПа – согласно Приложению 3 Таблицы 63 СНиП II-23-81\* модуль упругости стали составляет 206000 МПа. Возможно задать собственный модуль упругости для материала, отличного от стали.

Также в программе имеется список предустановленных модулей упругости для различных материалов.

## <span id="page-41-0"></span>**Марки стали**

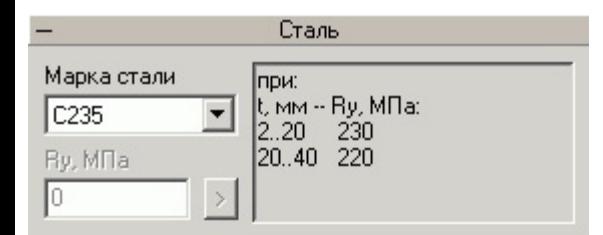

## **Описание**

Свиток выбора марки стали, расчётного [сопротивления](#page-65-0) стали Ry

#### **Марка стали или расчётное сопротивление Ry**

В выпадающем списке перечислены марки сталей, которые «знает» программа (по ГОСТ 27772-88). При выборе стали из этого списка в окошке справа отображается таблица соответствия толщины стенки профиля и расчётного сопротивления стали Ry согласно таблице 51\* СНиП II-23-81\*.

При подборе сечения важно учитывать то обстоятельство, что профили, толщина стенки которых не попадает в диапазон толщин из таблицы 51\*, в подборе сечения не [участвуют](#page-42-0).

Кнопкой «Ry» можно задать пользовательское значение расчётного сопротивления, при этом перестают действовать ограничения таблицы 51\*.

## <span id="page-42-0"></span>**Выбор сортамента**

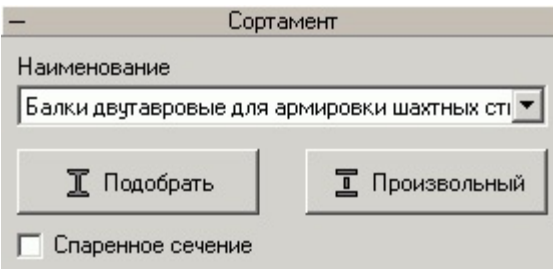

## **Описание**

Свиток выбора элемента сортамента, подбора сечения

## **Сортамент**

В выпадающем списке «Наименование» перечислены все [загруженные](#page-61-0) программой сортаменты, которые можно использовать при подборе и проверке сечения.

При изменении списка «Наименование» меняется ниже расположеный список «Текущий [сортамент»](#page-44-0). Расчёт на прочность и жесткость производится именно для этого сечения, по нему же строятся эпюры прогибов, углов поворота и прочие.

## **Кнопка «Подобрать (элемент)»**

Производится подбор элемента из текущего сортамента. Сортамент начинает просматриваться с 1-го элемента. При нахождении первого, удовлетворяющего условиям прочности и жесткости, элемента расчёт останавливается и этот элемент становиться текущим – он отображается в «Таблице элементов сортамента» и в выпадающем списке выбора элемента.

Если ни одно из сечений не удовлетворяет условиям прочности и жесткости, выдаётся окно следующего вида:

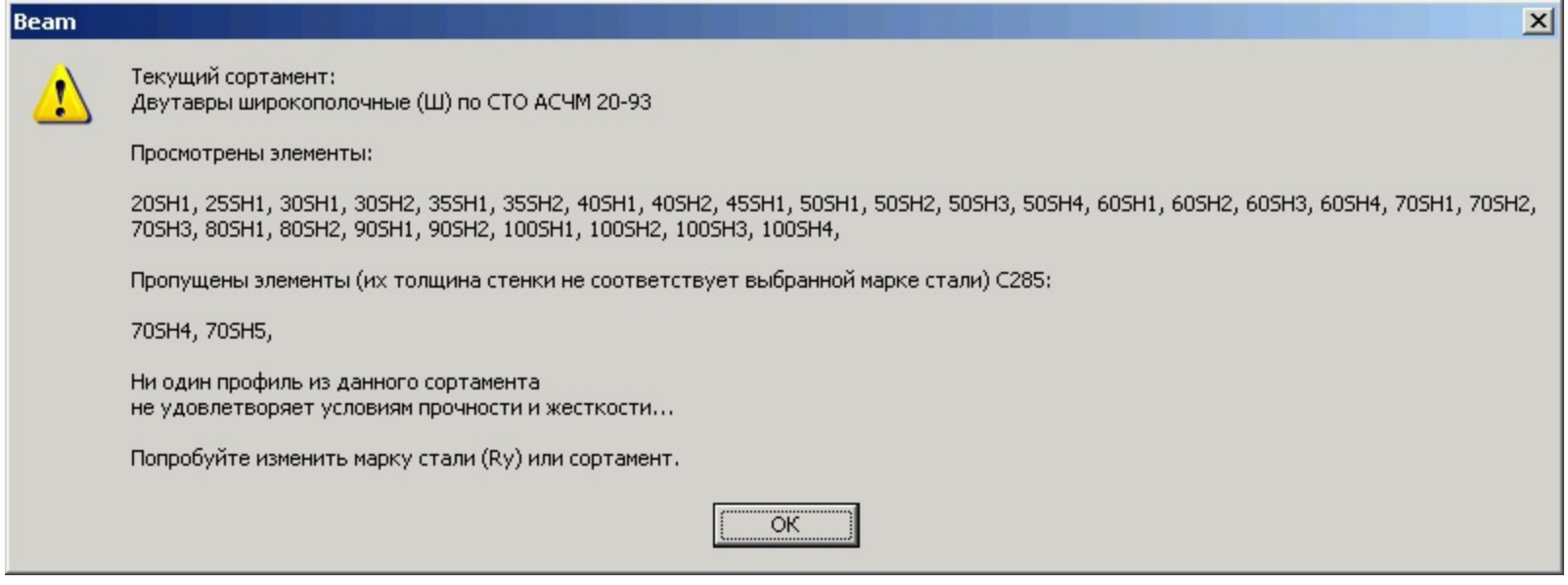

и необходимо либо изменить сортамент, либо марку стали (или [Ry\)](#page-65-0), попробовать установить дополнительные опоры, уменьшить нагрузки и т.д.

## **Кнопка «Произвольный (элемент)»**

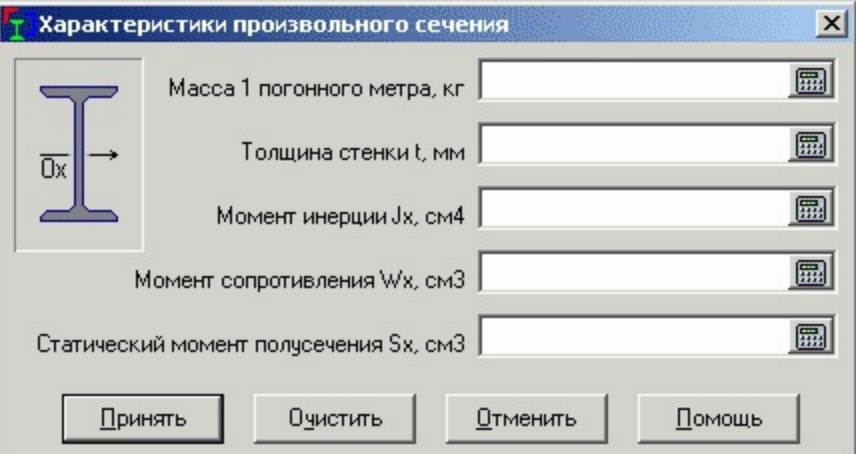

Если вы не нашли подходящий элемент из тех [сортамент](#page-61-0)ов, которые поставляются с программой, а свой сортамент делать лень, не беда – возможно задать любой произвольный элемент, описав его [характеристики](#page-61-0) в диалоговом окне. И все же я рекомендую сделать свой файл сортаментов для наиболее часто используемых нестандартных сечений.

#### **Переключатель «Спаренное сечение»**

Включает спаренное сечение - два выбранных элемента рядом.

## <span id="page-44-0"></span>**Текущий сортамент**

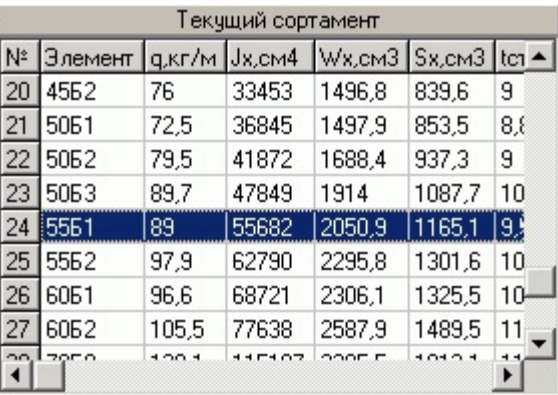

## **Описание**

Таблица, содержащая текущий сортамент

#### **Таблица элементов сортамента**

В таблице отображается текущий сортамент металлопроката:

- № по порядку;
- Наименование элемента;
- Масса 1 погонного метра q, кг/м;
- Момент инерции относительно горизонтальной оси симметрии Jx, см4;
- Момент сопротивления относительно той же оси Wx, см3;
- Статический момент полусечения Sx, см3;
- Толщина стенки профиля tст, мм.

При выборе элемента он становится текущим.

# <span id="page-45-0"></span>**Расчётная схема**

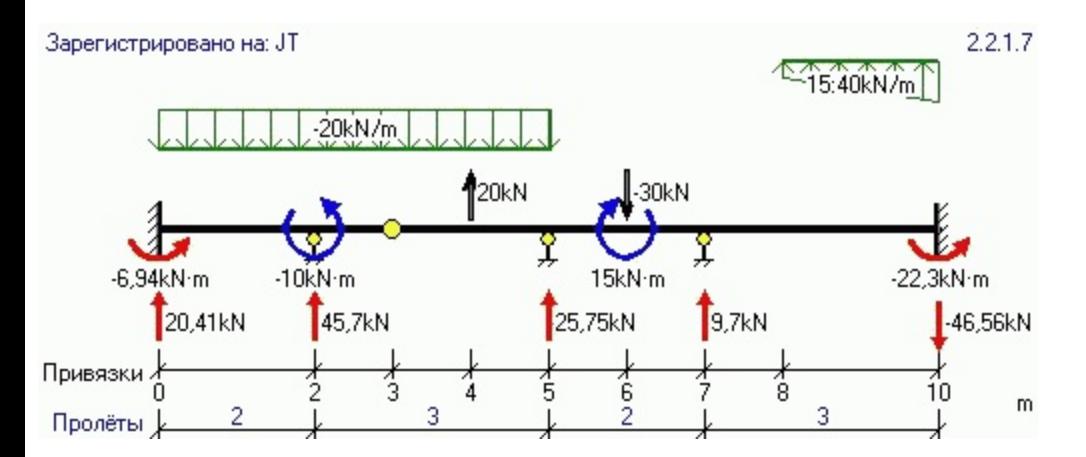

## **Описание**

Отображает расчётную схему балки со всеми установленными нагрузками, размерами и реакциями опор.

Для вызова контекстного меню – правая кнопка мыши.

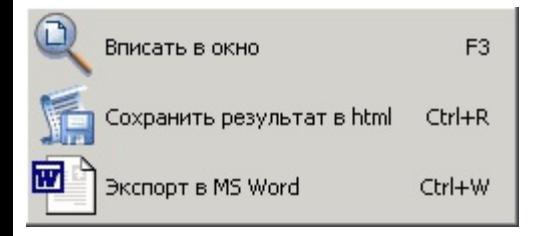

Для масштабирования расчётной схемы и эпюр по горизонтали используйте ползунок, расположенный над схемой.

Для размещения расчётной схемы целиком в окне просмотра используйте кнопку или элемент меню «Покажи всё», двойной щелчок мышью по схеме или контекстное меню.

Для распахивания окна с расчётной схемой на весь экран нажмите кнопку со стрелкой в левом углу. Повторное нажатие отменяет действие.

Для панорамирования схемы нажать среднюю кнопку мыши и тащить.

Отображение нагрузок можно отключать из меню «Вид» или с панели

инструментов, при этом отключенные нагрузки **не исключаются** из расчёта!

Опоры, шарниры, силы F и изгибающие моменты M можно перетаскивать при помощи мыши. При перетаскивании отображается подсказка о новой координате и смещении. Шаг устанавливается в свитке Настройки [программы.](#page-30-0)

## <span id="page-46-0"></span>**Окно вывода результата расчёта**

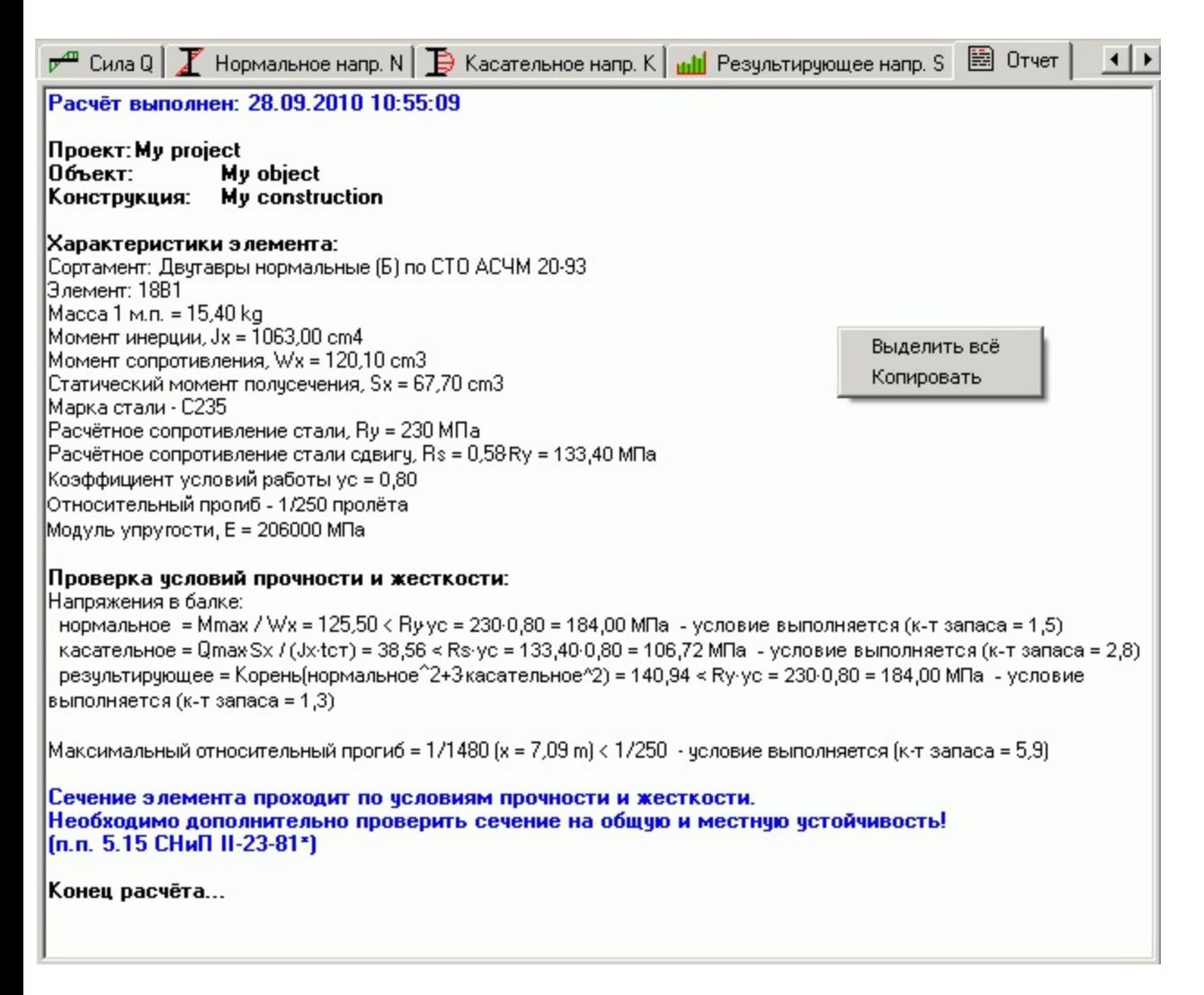

#### **Описание**

В это окно выводятся исходные данные и результаты расчёта балки – найденные реакции опор, максимальные и минимальные значения прогибов, углов поворота, моментов и перерезывающих сил, а также результаты проверки сечения балки.

Вывод может осуществляться как полный, так и сокращённый – режим отображения выбирается нажатием на кнопку «Коротко/Целиком» на панели инструментов (сделано для увеличения быстродействия при расчёте).

При помощи правой кнопки мыши можно получить доступ к содержимому окна (Выделить всё / Скопировать).

# <span id="page-47-0"></span>**Эпюра Прогибов**

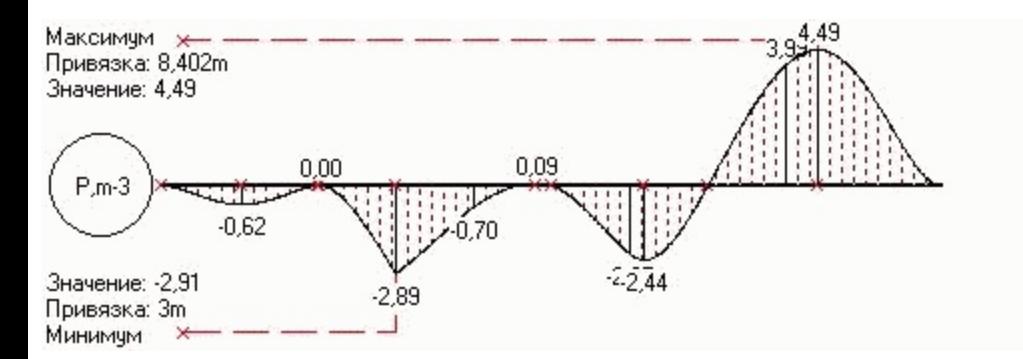

## **Описание**

Эпюра действительных прогибов балки в текущих единицах измерения длины-3 **(в минус третьей степени)** с указанием максимального и минимального значения с привязкой от начала балки.

Отображение прогиба в минус третьей степени введено потому, что прогиб балки на несколько порядков меньше пролета балки.

# <span id="page-48-0"></span>**Эпюра Углов поворота**

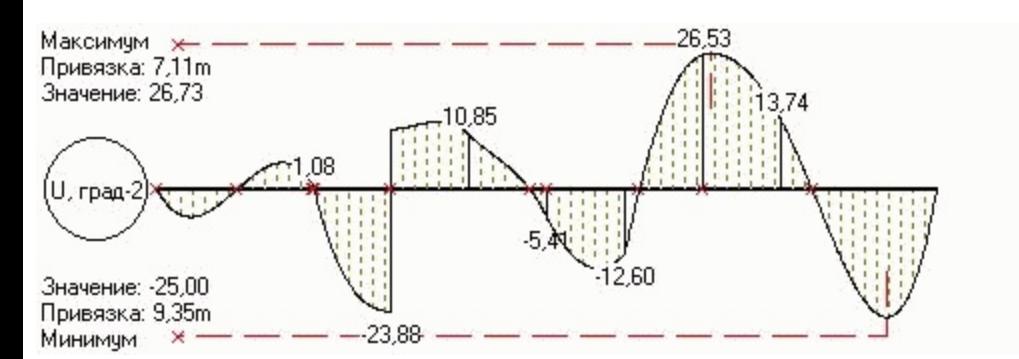

## **Описание**

Эпюра действительных углов поворота сечения балки в градусах-2 **(в минус второй степени)** с указанием максимального и минимального значения с привязкой от начала балки.

Отображение угла поворота в минус второй степени введено потому, что угол поворота сечения балки на самом деле очень мал.

## <span id="page-49-0"></span>**Эпюра Изгибающих моментов**

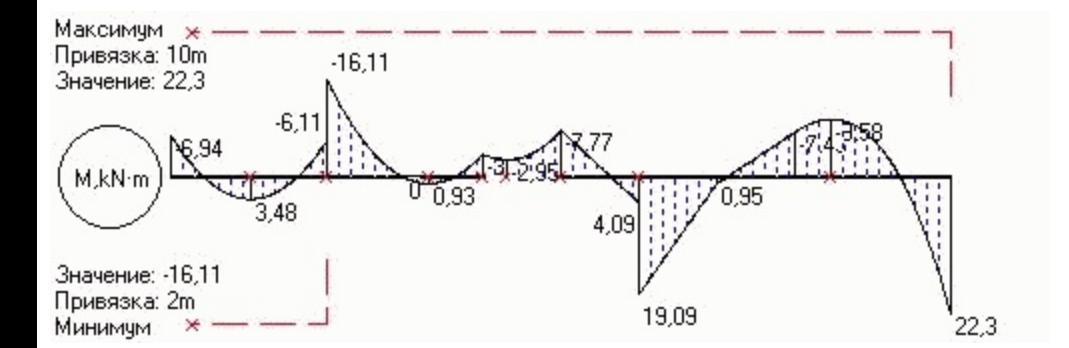

## **Описание**

Эпюра изгибающих моментов с указанием максимального и минимального значения с привязкой от начала балки.

## <span id="page-50-0"></span>**Эпюра перерезывающих сил**

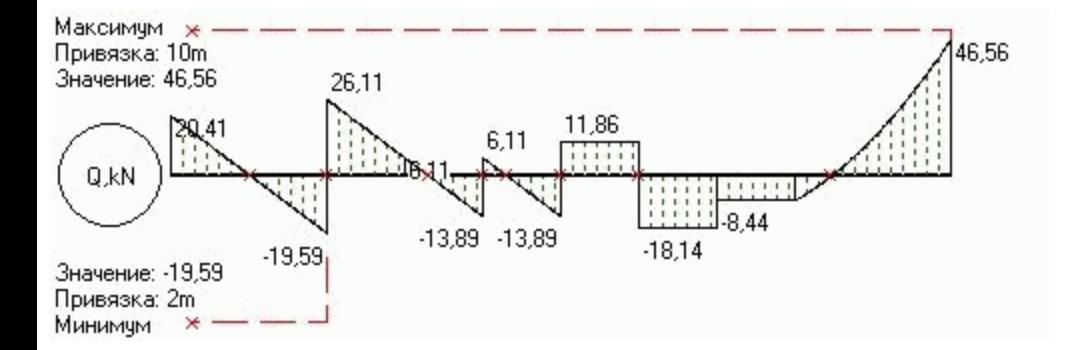

## **Описание**

Эпюра перерезывающих сил c указанием максимального и минимального значения с привязкой от начала балки.

## <span id="page-51-0"></span>**Эпюра нормальных напряжений**

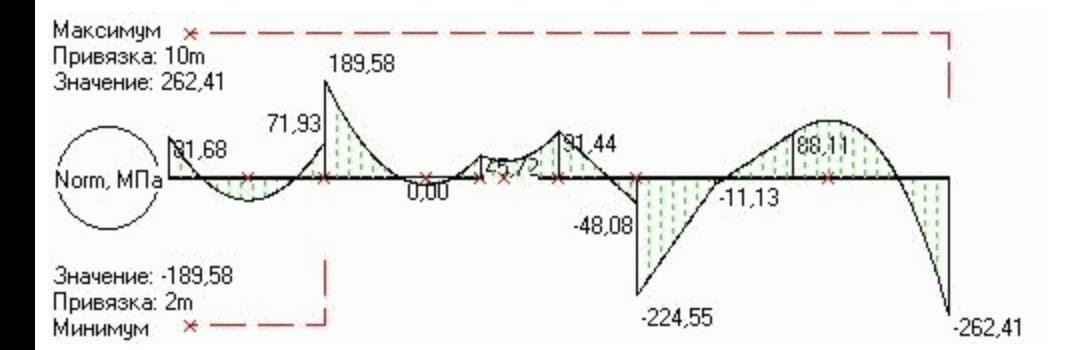

## **Описание**

Эпюра нормальных напряжений в сечении c указанием максимального и минимального значения с привязкой от начала балки.

Эпюра строится по [формуле](#page-57-0) (1)

## <span id="page-52-0"></span>**Эпюра касательных напряжений**

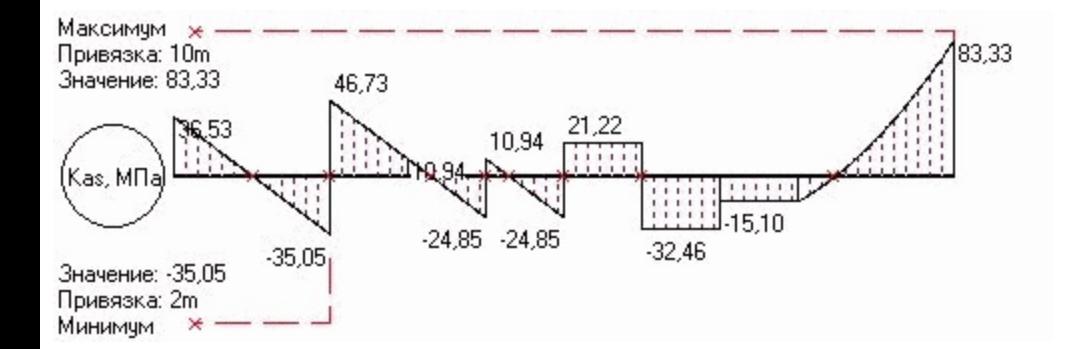

## **Описание**

Эпюра касательных напряжений в сечении c указанием максимального и минимального значения с привязкой от начала балки.

Эпюра строится по [формуле](#page-57-0) (2)

## <span id="page-53-0"></span>**Эпюра результирующих напряжений**

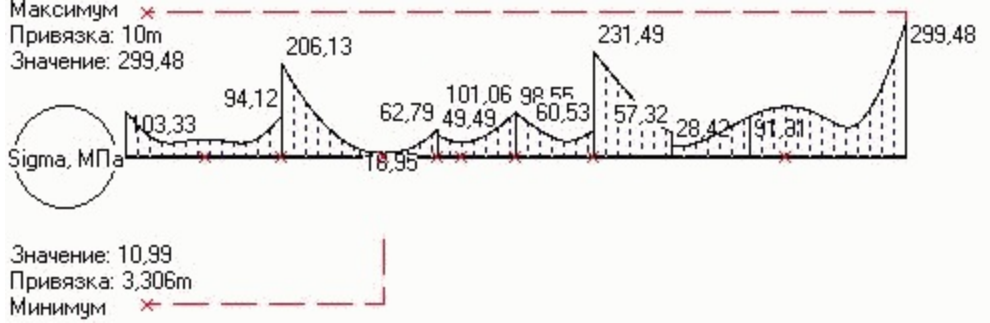

## **Описание**

Эпюра результирующих напряжений в сечении c указанием максимального и минимального значения с привязкой от начала балки.

Эпюра строится по [формуле](#page-57-0) (3)

## <span id="page-54-0"></span>**Исходные постулаты расчёта**

#### **Описание**

Программа производит статический расчёт балки с любым количеством промежуточных опор и шарниров под действием произвольной системы изгибающих моментов, сосредоточенных сил и равномерно распределённых нагрузок, приложенных в вертикальной плоскости.

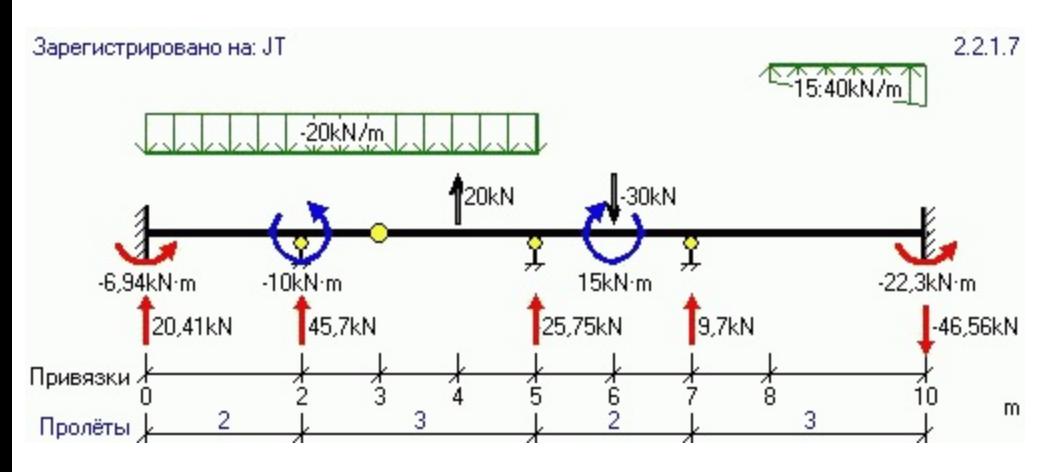

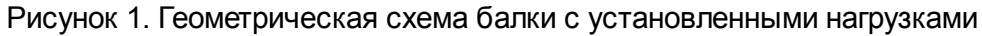

#### **Граничные условия**

Граничные условия на каждом краю могут быть:

- жёсткая заделка угол поворота сечения равен нулю, возникают опорная реакция и момент;
- шарнир вертикальное перемещение равно нулю, возникает опорная реакция;
- свободный край никаких реакций не возникает, вертикальное перемещение и угол поворота сечения по расчету.

Соответственно, если на левом и правом краю балки задан «свободный край», на ней должны быть установлены по крайней мере две промежуточные опоры для того, чтобы балка была геометрически неизменяемой.

## **Соотношения между Прогибом, углом поворота сечения и эпюрами M и Q**

Из курса «Сопротивление материалов» известны очень интересные соотношения, а именно:

- угол поворота сечения **U** есть производная от вертикального перемещения **w**;
- изгибающий момент в сечении **M** есть производная от угла поворота **U**, умноженного на EJx;
- перерезывающая сила в сечении **Q** есть производная от изгибающего момента **M**;
- распределённая нагрузка **q** есть производная от перерезывающей силы **Q**.

Таким образом, имеют место равенства:

- $\bullet$  U(z)=w'(z) (1)
- $\bullet$  M(z)=EJx  $\cdot$  U'(z) (2)
- $Q(z) = M'(z) (3)$
- $q(z) = Q'(z) (4)$

При построении эпюр будем руководствоваться формулами (1-4).

## <span id="page-55-0"></span>**Начальные параметры и неизвестные реакции опор**

Балка на Рис.1 является статически неопределимой: неизвестные реакции промежуточных опор и силовые факторы на концах балки не могут быть найдены из уравнений статики. Для решения задачи применён **метод начальных параметров**. Дифференциальное уравнение изогнутой оси балки при этом имеет вид:

$$
EJ_xw(z) = EJ_xw_0 + EJ_x\theta_0 z + M_0\frac{z^2}{2} + Q_0\frac{z^3}{6} + \sum_{x_k < z} M_k\frac{(z - x_k)^2}{2} + \sum_{x_k < z} F_k\frac{(z - x_k)^3}{6} + \sum_{x_k^* < z} q_k\frac{(z - x_k^2)^4}{24} - \sum_{x_k^* < z} q_k\frac{(z - x_k^2)^4}{24} \tag{5}
$$

где:

- EJxw0 прогиб в левом сечении (с точностью до множителя EJx);
- EJxQ0 угол поворота левого сечения (также с точностью до множителя EJx);
- M0 и Q0 изгибающий момент и перерезывающая сила в левом сечении.

Все эти параметры (они называются начальными) - неизвестны. В каждой из сумм суммирование проводится по всем силовым факторам, расположенным слева от текущего сечения. Во второй сумме (сосредоточенных усилий Fk) учитываются неизвестные реакции опор R1, R2, .... Таким образом, в уравнении (5) - n+4 неизвестных, где n количество промежуточных опор. Если все эти неизвестные будут найдены, то будет возможно построить эпюру перемещений по формуле (5) и другие эпюры с помощью производных от (5), которые по (1-4) дают:

углы поворота:

$$
EJ_x\theta(z) = EJ_x\theta_0 + M_0z + Q_0\frac{z^2}{2} + \sum_{x_k \ll z} M_k(z - x_k) + \sum_{x_k \ll z} F_k\frac{(z - x_k)^2}{2} + \sum_{x_k^* \ll z} q_k\frac{(z - x_k^*)^3}{6} - \sum_{x_k^* \ll z} q_k\frac{(z - x_k^*)^3}{6} \tag{6}
$$

изгибающие моменты:

$$
M(z) = M_0 + Q_0 z + \sum_{x_k \le z} M_k + \sum_{x_k \le z} F_k(z - x_k) + \sum_{x_k^* \le z} q_k \frac{(z - x_k^2)^2}{2} - \sum_{x_k^* \le z} q_k \frac{(z - x_k^2)^2}{2} (7)
$$

перерезывающие силы:

$$
Q(z) = Q_0 + \sum_{x_k < z} F_k + \sum_{x_k^k < z} q_k (z - x_k^n) - \sum_{x_k^k < z} q_k (z - x_k^k) \tag{8}
$$

Для нахождения этих n+4 неизвестных имеется столько же уравнений:

- под каждой опорой перемещение равно нулю всего n уравнений вида (5) в тех точках, где расположены опоры;
- по 2 каких-либо параметра на каждом краю балки равны нулю всего 4 уравнения.

В зависимости от вида граничных условий будут равны нулю:

- в жёсткой заделке перемещение и угол поворота;
- при шарнирном закреплении перемещение и изгибающий момент;
- на свободном краю изгибающий момент и перерезывающая сила.

Для примера, приведенного на Рис.1 составляется n + 4 = 5 + 4 = 9 уравнений с 9-ю неизвестными.

Программа составляет и решает эту систему уравнений методом Гаусса с выбором ведущего элемента по каждому столбцу.

## <span id="page-56-0"></span>**Построение эпюр**

После того, как будет составлена и решена система уравнений, описанная в предыдущем разделе и вычислены все необходимые данные для формул (5-8), строятся эпюры перемещений, углов поворота, изгибающих моментов и перерезывающих сил, при этом множитель EJx вычисляется в зависимости от текущего элемента сортамента. Зависят же от этого множителя, как видно из уравнений (5-8) только перемещения, то есть прогибы и углы поворота.

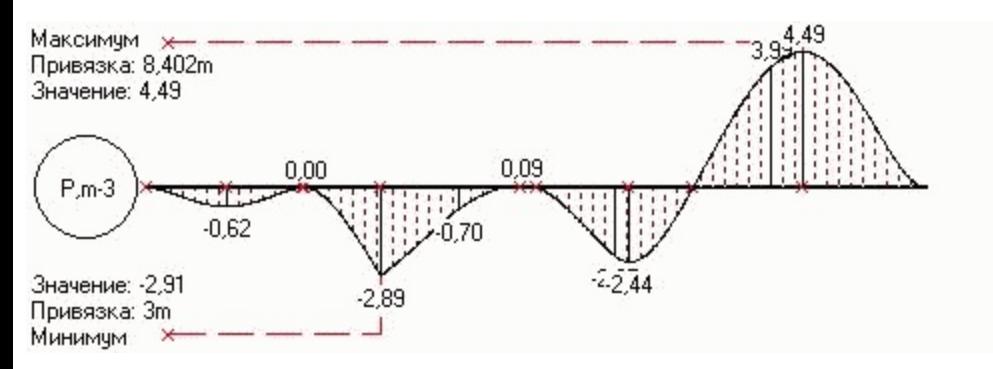

#### Эпюра прогибов

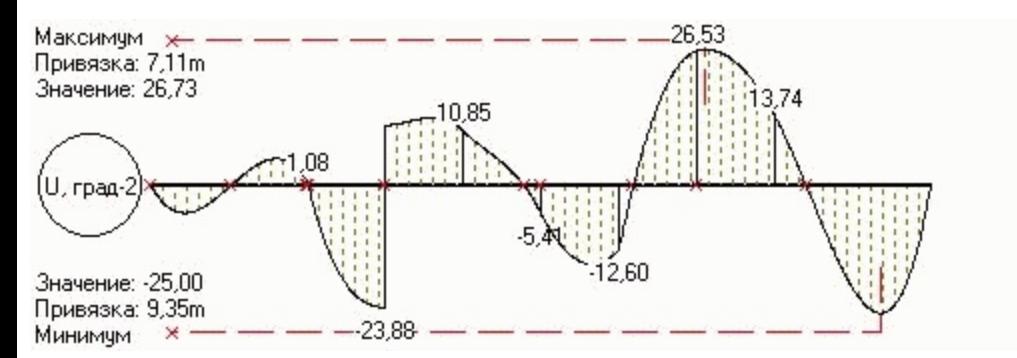

#### Эпюра углов поворота, градусы

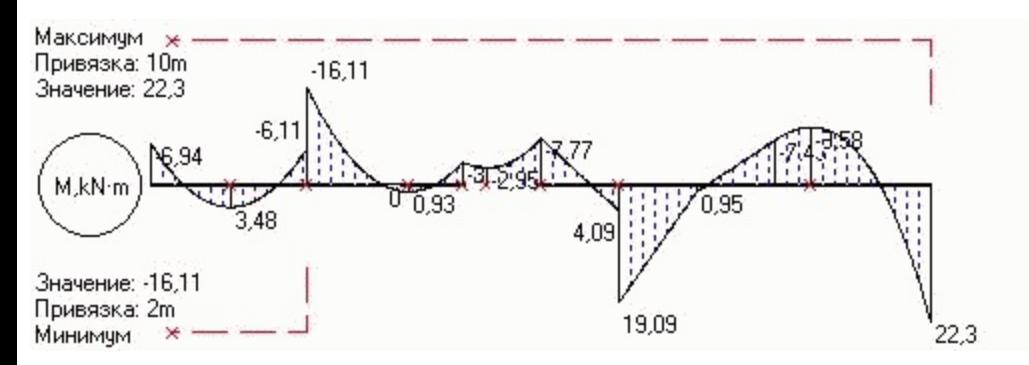

#### Эпюра изгибающих моментов

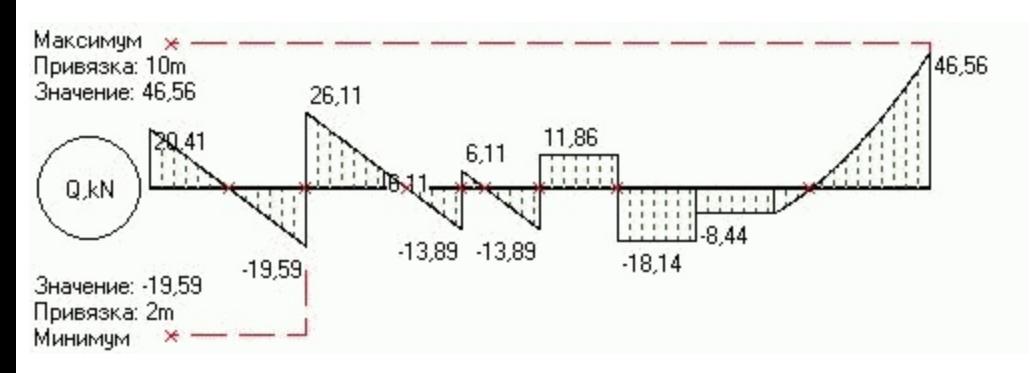

#### Эпюра перерезывающих сил

Эпюры напряжений строятся в зависимости от текущего сечения по [формулам](#page-57-0) (1-3)

## <span id="page-57-0"></span>**Подбор сечения**

Определяется максимальный (по модулю) изгибающий момент Mmax и сечение, в котором он достигается (опасное сечение).

Из соотношения:

$$
\sigma = \frac{|M_{\text{max}}|}{W_{\text{r}}} \le R_{\text{y}} \cdot \gamma_{\text{c}} \qquad (1)
$$

определим минимально допустимый момент сопротивления сечения и построим эпюру [нормальных](#page-51-0) напряжений.

После проверяется касательное напряжение и строится эпюра [касательных](#page-52-0) напряжений. В каждом сечении оно подсчитывается по формуле Журавского:

$$
\tau = \frac{|Q_{\text{max}}| \cdot S_s}{J_x \cdot t_{cm}} \le R_s \cdot \gamma_c = 0.58 \cdot R_y \cdot \gamma_c \tag{2}
$$

По этим напряжениям строится эпюра [результирующих](#page-53-0) напряжений согласно соотношения:

$$
\sigma_{\text{pes}} = \sqrt{\sigma^2 + 3 \cdot \tau^2} \quad (3)
$$

где:

• ус -коэффициент условий работы

Сечение балки подбирается исходя из условия, что сопротивление материала больше любого из вышеперечисленных напряжений.

Также в подборе сечения участвует вычисленный фактический [прогиб](#page-39-0) балки.

## <span id="page-58-0"></span>**INI-файл**

### **Введение**

В этом файле хранятся настройки программы. Для сброса настроек просто удалите этот файл (с расширением ini) из папки с программой. После следующего запуска программа создаст его автоматически.

## **Формат файла INI:**

```
//-------8><------- Начало файла инициализации ----8><------
Beam
INI-file
Do not modify!
Руками не править!
Nigcht fershteien!
Version=2.2.6.1
Left=-4
Top=-4Width=1288
Height=979
fmt=%1.2f
StepZShow=100
BMPWidth=800
JPGCompQ=80
IsEpColor=true
LastData=E:\Beam 2.2\Setup\
LastResult=E:\Beam 2.2\
edS.txt=kN
edL.txt=m
FSgn=-1
qC=0, 8Progib=250
E=206000
Lang=1049
IsShowHint=false
//--------8><------ Конец файла ---------8><-----------
```
## <span id="page-59-0"></span>**Файл исходных данных**

## **Введение**

В этом файле сохраняются исходные данные программы.

## **Формат файла исходных данных:**

Файл имеет расширение **.beam**.

Представляет из себя обычный текстовый файл, в котором построчно сохраняются следующие параметры:

- версия программы;
- описание расчёта название проекта, объекта, конструкции;
- длина балки;
- модуль упругости материала;
- расчетный прогиб;
- направление оси Y;
- коэффициент надёжности по нагрузке;
- единицы измерения длины и силы;
- условия закрепления крайних опор;
- количество и координаты промежуточных опор;
- количество и координаты промежуточных шарниров;
- таблица нагрузок, приложенных на балку;
- с собственным весом?
- спаренное сечение?
- информация о выбранном профиле.

## **Пример файла данных**

```
//-------8><------- Начало файла данных -----8><-----
//Do not manual modify!
//Beam - 2.2.6.1
My project
My object
My construction
10000
206000
250
-1
0,80
m
kN
\Omega0
2,5,9
3
6
0
20
4,-
1
15
7,-
0
-30
6,-
2
-200,5
3
```
15 : 40 8,10 1 -10  $2, -$ TRUE FALSE Двутавpы нормальные (Б) по СТО АСЧМ 20-93 18B1 15,4 1063 120,1 67,7 4,3 //------8><-------- Конец файла -------8><-------------

## <span id="page-61-0"></span>**Формат файла сортамента**

## **Введение**

В программе предустановленно 19 сортаментов металлопроката. Файлы открываются и редактируются в любом текстовом редакторе, например, в Блокноте.

#### **Список установленных сортаментов**

#### **№ п/п Наименование сортамента**

- 1 Балки двутавровые для армировки шахтных стволов (С) по ГОСТ 19425-74
- 2 Балки двутавровые для армировки шахтных стволов (С) по ГОСТ 19425-74
- 3 Двутавpы колонный (К) по СТО АСЧМ 20-93
- 4 Двутавpы нормальный (Б) по СТО АСЧМ 20-93
- 5 Двутавpы по Р40-93 (СТО АЧСМ 20-93)
- 6 Двутавры специальные по СТО АСЧМ 20-93
- 7 Двутавpы широкополочные (Ш) по СТО АСЧМ 20-93
- 8 Двутавры дополнительной серии (Д) по ГОСТ 26020-83
- 9 Двутавры колонные (К) по ГОСТ 26020-83
- 10 Двутавры нормальные (Б) по ГОСТ 26020-83
- 11 Двутавры стальные горячекатанные по ГОСТ 8239-89
- 12 Двутавры широкополочные (Ш) по ГОСТ 26020-83
- 13 Швеллеpы с паpаллельными гpанями полок по ГОСТ 8240-89
- 14 Швеллеpы с уклоном полок по ГОСТ 8240-89
- 15 Швеллеры гнутые равнополочные по ГОСТ 8278-83 из сталей С239-С245
- 16 Швеллеры гнутые равнополочные по ГОСТ 8278-83 из сталей С255-С275
- 17 Швеллеры для автомобильной промышленности (С) по ГОСТ 19425-74
- 18 Трубы стальные квадратные по ГОСТ 8639-82
- 19 Трубы прямоугольные по ГОСТ 12336-66

При правке существующих сортаментов или добавлении своих убедитесь, что после запуска программы сортаменты успешно загрузились и в Окне сообщений

программы нет сообщений об ошибках!

## **Требования**

Файлы сортамента должны находиться в папке с именем **Sortament**, расположенной в папке с программой. В противном случае программа их не сможет загрузить и использовать.

Имя файла - любое допустимое в операционной системе.

Расширение у файла сортамента должно быть srt.

#### **Формат файла**

#### **№ строки Содержание**

- 1 Русское наименование сортамента (не более 255 символов)
- 2 Английское наименование сортамента (не более 255 символов)
- 3 Количество элементов в сортаменте (целое число)
- 4 Служебная строка («Name»)
- 5 Служебная строка («q,kg/mJx,cm4Wx,cm3Sx,cm3tw,mm»)
- 6 Наименование 1-го элемента
- 7 Характеристики 1-го элемента (q,кг/м; Jx,см4; Wx,см3; Sx,см3; tст,мм)
- ... ... и так далее ...

где

- q масса 1 погонного метра профиля, кг/м;
- Jx момент инерции сечения относительно горизонтальной оси симметрии, см4;
- Wx момент сопротивления относительно той же оси, см3;
- Sx статический момент полусечения, см3 (статический момент произведение площади сечения на координату её центра тяжести, определяющую расстояние между центром и осью);
- tст толщина стенки профиля, мм.

Поля под номером 4 и 5 не используются – программа при загрузке сортамента их **М** пропускает. Введены для облегчения заполнения или редактирования файлов сортаментов.

Разделитель между характеристиками элемента является символ табуляции.

Разделитель целой и дробной части числа – символ «.» (точка) – не зависимо от установленного в системе режима обработки десятичного разделителя (Decimal Separator).

Все характеристики элемента – числа с плавающей точкой.

## **Пример файла сортамента**

Этот пример можно скопировать в текстовый документ, созданный в папке Sortament и имеющий расширение srt, и он будет использоваться программой наравне с другими сортаментами.

```
//------8><-------- Начало файла сортамента –8><--------
Мои любимые балки по ТУ 12-34-56*
My lovely beams TU 12-34-56*
5
Name
q,kg/m Jx,cm4 Wx,cm3 Sx,cm3 tw,mm
Балка 1
25.8 1760 196 113 7
Балка 2
38.3 4640 387 223 8.2
Балка 3
50.2 9500 633 364 9
Балка 4
57.9 15340 852 493 9.5
Балка 5
77.6 31900 1420 821 10.5
//------8><------- Конец файла ------8><--------------
```
#### **Характеристики профиля**

Для уголков и многих других профилей такая характеристика профиля, как Sx (Статический момент полусечения), в сортаментах не приводится. И что делать?

Распишем подробнее, для чего программе нужно знать именно эти характеристики элементов:

- q используется программой только для загружения балки [собственным](#page-35-0) весом. Таким образом, не зная этот параметр, можно ставить его равным «0», при этом собственным весом балку загрузить не удастся;
- Jx, Sx, tст используются в формуле вычисления [касательных](#page-57-0) напряжений. Не зная Sx, ставьте его равным 1, при этом программа будет **неверно** определять касательные напряжения. Прогиб, угол поворота сечения, эпюры M и Q и нормальное напряжение (самое опасное) будут посчитаны верно. Если же вы вдобавок не знаете Jx или tст – лучше вообще не вносить такой сортамент;
- tст помимо вычисления касательных напряжений этот параметр используется при выборе программой расчётного сопротивления стали [Ry](#page-65-0) в зависимости от марки стали (см. таблицу 51\* СНиП II-23-81\*);
- Wx используется при вычислении [нормального](#page-57-0) напряжения в балке.

# <span id="page-64-0"></span>**Файл подсказок**

## **Введение**

В этом файле хранятся текстовые подсказки, вызываемые в меню "Помощь" - "Подсказка дня". Файл имеет расширение **.hnt** и находится в одном каталоге с исполняемым файлом **Beam.exe**

## **Формат файла подсказок:**

- 1 Комментарии
- 2 NUMBER\_TIPS количество подсказок
- 3 TCRU\_N Подсказка номер N (русский язык)
- 4 TCEN\_N Подсказка номер N (английский язык)
- 5 HR\_N ссылка на топик справки
- ... ... и так далее ...

Комментарии начинаются с символов "//".

## **Образец файла подсказок:**

//-------8><------- Начало файла подсказок ----8><------ //Формат файла подсказок: //NUMBER\_TIPS - количество подсказок в файле //Подсказки должны начинаться с нуля! //TCRU\_N - Tip caption RU //TCEN\_N - Tip caption EN //HR\_N - Help Reference NUMBER\_TIPS=1 TCRU\_0=Совет на русском языке TCEN 0=Tot zhe sovet, no na angliiskom HR\_0=Contents //--------8><------ Конец файла ---------8><-----------

<span id="page-65-0"></span>Расчётное сопротивление стали Ry – берется из таблицы 51\* СНиП II-23-81\* Стальные конструкции. Зависит от марки стали и толщины проката.

<span id="page-66-0"></span>Проверка индексов элементов массива на выход за его границы

<span id="page-67-0"></span>Проверка условия переполнения для арифметических операций

<span id="page-68-0"></span>Тип данных – Extended;

Диапазон значений - 3.6 x 10^-4951 .. 1.1 x 10^4932;

Значащих цифр - 20;

Размер в байтах – 10

<span id="page-69-0"></span>Идентификатор оборудования вычисляется по серийному номеру логического диска С:\ и идентификатору процессора (так называемому CPUID). В случае замены процессора или форматирования диска C:\ (или его физической замены) идентификатор оборудования измениться и старый ключ работать уже не будет.

Из этого следует, что не следует при переустановке Windows форматироватьсистемный диск - тем самым изменяется серийный номер логического диска С:\